# Einführung in die UroCloud

Herzlich Willkommen beim UroCloud-Handbuch, hier bieten wir Ihnen einen Überblick über die grundlegenden Funktionen der Datenbank.

- [Aufruf](#page-1-0)
- [Startseite](#page-2-0)
- [Hauptansicht](#page-3-0)
- [Studien](#page-5-0)
- [Optionen](#page-6-0)
- [Patienten anlegen](#page-7-0)
- [Patient übernehmen](#page-10-0)
- [Patient übergeben](#page-12-0)
- [Patient bearbeiten](#page-14-0)
- [Bögen](#page-17-0)
	- [Ersterhebungsbogen anlegen](#page-18-0)
	- [Weiterführende Bögen anlegen](#page-23-0)
- [Indikationskonferenzen](#page-28-0)
	- [Was sind Indikationskonferenzen](#page-29-0)
	- [Indikationskonferenzen erstellen](#page-30-0)
	- [Teilnahme der eingeladenen Benutzer](#page-36-0)
	- [Liste der Indikationskonferenzen](#page-40-0)

# <span id="page-1-0"></span>Aufruf

Jedes Zentrum verfügt über eine eigene Startseite in der UroCloud. Die Seiten sind nach Zentrum geordnet auf [www.urocloud.de](https://www.urocloud.de/preview.php/preview.php/urocloud-uro-cert-zentren.html) aufgelistet, von wo auch der Zugriff auf die zentrumseigenen Datenbanken möglich ist.

# <span id="page-2-0"></span>Startseite

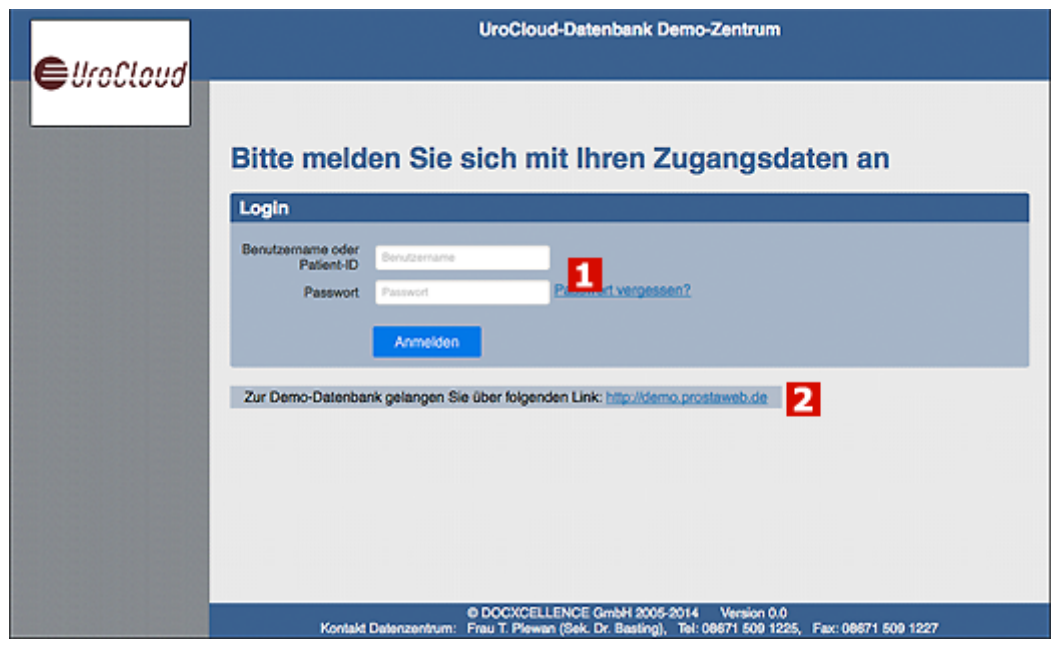

# **[1 Login](https://support.urocloud.de/uploads/images/gallery/2023-03/2dTxRDjBxHzNq6T7-image.png)**

Benutzername\*/ Passwort werden hier eingetragen.

\*Benutzername oder die Patienten-ID vom Aufnahmebogen

# **2 Zugang Testdatenbank**

Zum Üben kann eine Testdatenbank verwendet werden.

# <span id="page-3-0"></span>Hauptansicht

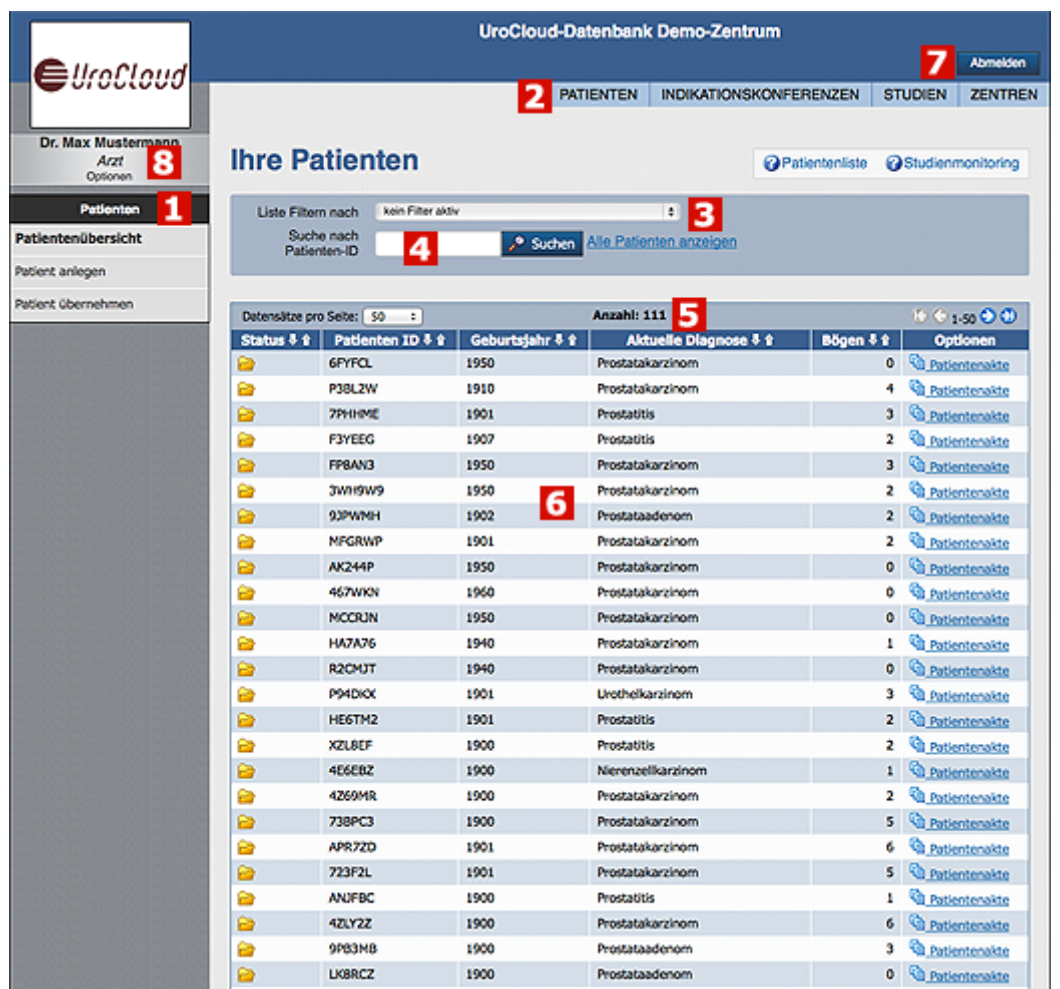

# **[1 Navigations-Untermenü](https://support.urocloud.de/uploads/images/gallery/2023-03/d09SFbgISWy1gQAV-image.png)**

Auswahlmöglichkeiten des Untermenüs.

# **[2](https://support.urocloud.de/uploads/images/gallery/2023-03/7NrceimvMiiL6DTL-image.png)  Hauptmenü**

Auswahlmöglichkeiten des Hauptmenüs.

# **3 Filter**

Filtert die unten stehende Patiententabelle nach bestimmten Kriterien, zum Beispiel

- Patienten mit nicht abgeschlossenen Bögen
- Patienten mit letzter Nachsorge vor mehr als 3 Monaten
- Patienten mit bestimmten Diagnosen
- Patienten in verschiedenen Studien

# **4 Suche nach Patienten**

Über die Patienten-ID kann ein Patient direkt gesucht und angewählt werden.

# **5 Anzahl**

Anzahl der Patienten in der Datenbank.

# **6 Patiententabelle**

In der Patiententabelle sind alle Patienten enthalten. Sie lässt sich nach den Kriterien "Status", "Patienten-ID", "Geburtsjahr", "Aktuelle Diagnose" und "Bögen" sortieren. In einer weiteren Spalte (Optionen) gibt es die Möglichkeit sich den Patienten und seine Daten in der Patientenakte genauer anzuschauen.

# **7 Abmelden**

Melden sich sich über den "Abmelden" Button ab.

# **8 Optionen**

Ändern sie hier ihre Einstellungen wie z.B. ihr Passwort oder das Datumsformat.

# <span id="page-5-0"></span>Studien

An diesen Studien sind Sie eingeschrieben. Wenn ein UroCloud-Patient in eine Studie eingeschlossen wird, können die studienspezifischen Daten direkt in UroCloud eingepflegt werden.

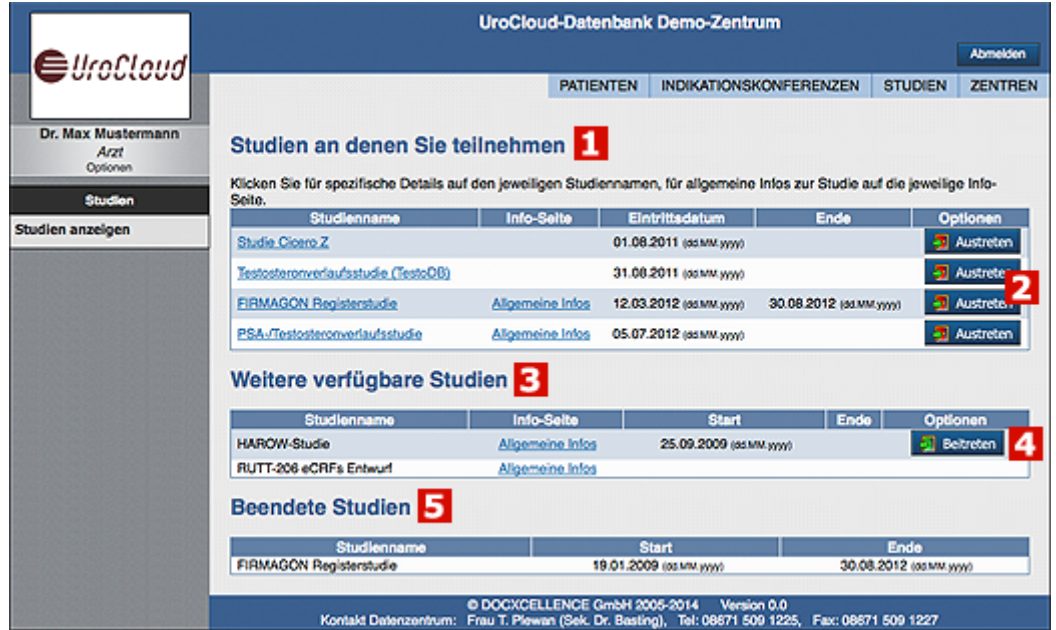

# **[1 Studien, an denen sie teilnehmen](https://support.urocloud.de/uploads/images/gallery/2023-03/N4BkNUqk4pQmp4TY-image.png)**

Studien, in denen Sie eingeschrieben sind.

# **2 Studienaustritt**

Über den Austrittsbutton können Sie den Austritt aus einer Studie melden.

# **3 Weitere verfügbare Studien**

Studien, an denen eine Teilnahme möglich ist.

# **4 Studienbeitritt**

Über den Eintrittsbutton können Sie sich bei der Studie anmelden. Für einige Studien sind möglicherweise weitere Anforderungen notwendig.

# **5 Beendete Studien**

Diese Studien sind bereits beendet. In diesen Studien können Sie sich nicht registrieren.

# <span id="page-6-0"></span>Optionen

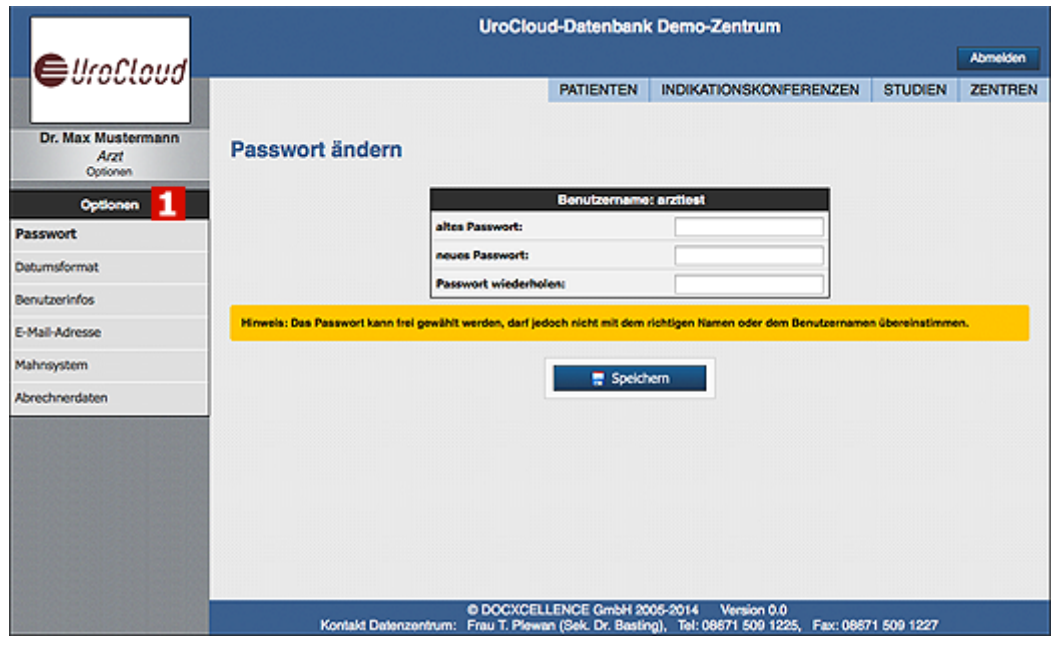

# **[1 Optionen](https://support.urocloud.de/uploads/images/gallery/2023-03/YJm55POuIDuyGjv0-image.png)**

Hier können verschiedene Einstellungen Ihres Accounts geändert werden. So können Sie hier ein zum Beispiel Ihr Passwort ändern, Ihre E-Mail-Adresse aktualisieren oder das Datumsformat umstellen.

# <span id="page-7-0"></span>Patienten anlegen

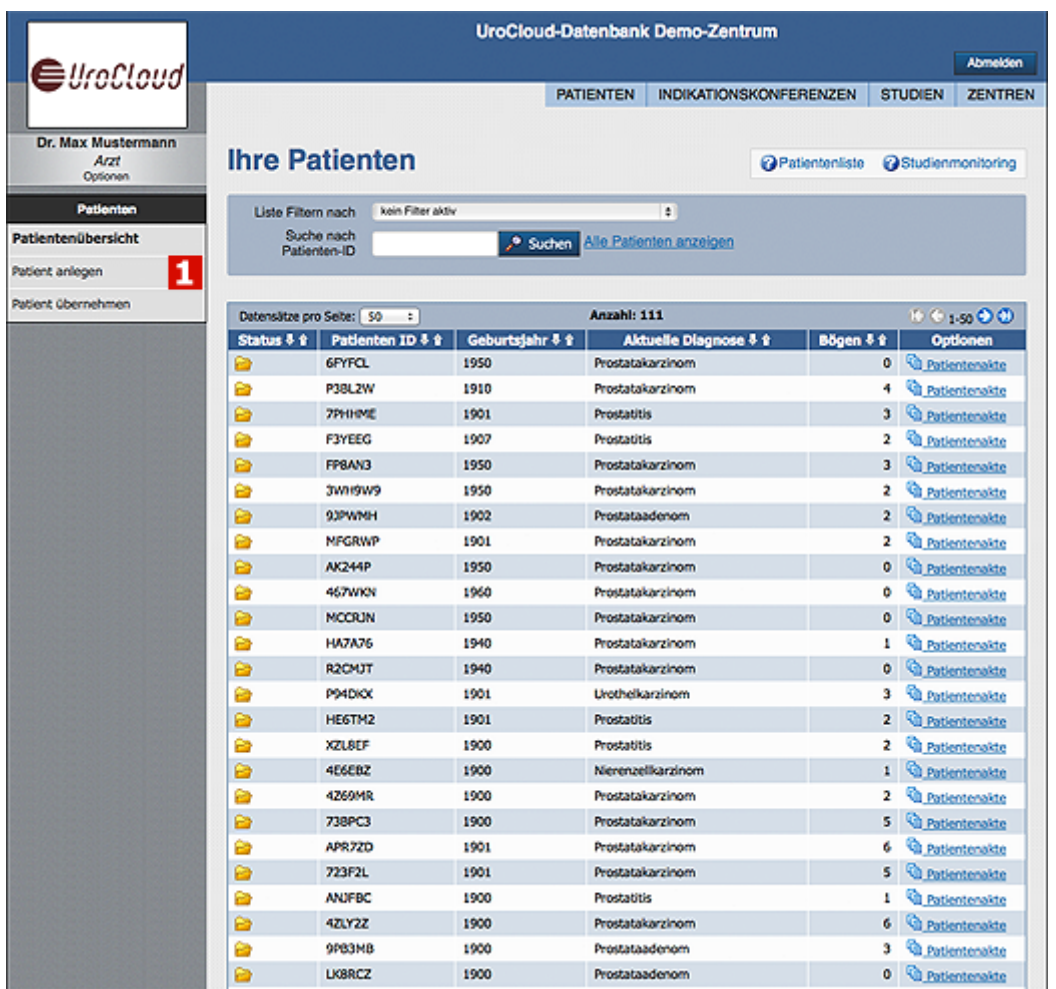

# **[1 Patient anlegen](https://support.urocloud.de/uploads/images/gallery/2023-03/I2c9kYiQHz0wIki6-image.png)**

Im Menü auf der linken Seite finden Sie die Auswahlmöglichkeit **"Patient anlegen"**. Wählen Sie diese aus, um einen Patienten anzulegen.

Einführung in die UroCloud

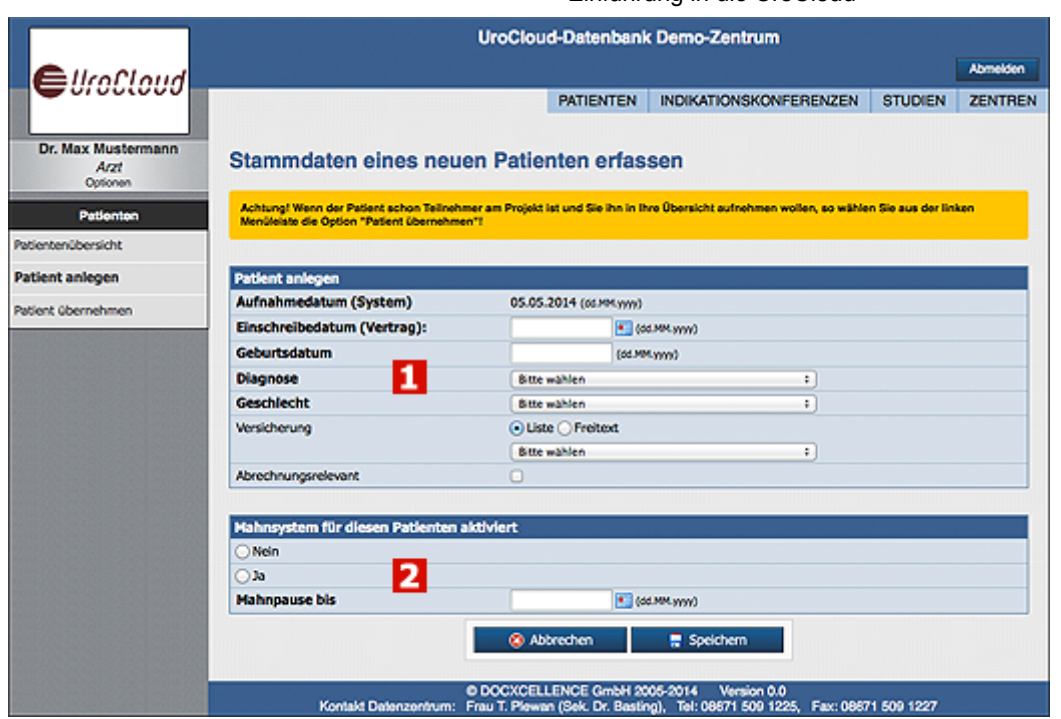

# **[1 Patientendaten](https://support.urocloud.de/uploads/images/gallery/2023-03/tKc0OjAIKShjsL71-image.png)**

Füllen Sie auf der folgenden Seite die Daten zu dem anzulegenden Patienten aus. Beachten Sie dabei den Hinweis in der gelben Box, falls der Patient bereits von einem anderen Benutzer angelegt wurde.

# **2 Mahnsystem**

Wenn Sie das Mahnsystem aktivieren, bekommen sie nach einem bestimmten Zeitraum einen Hinweise, wenn sie diesen Patienten noch nicht dokumentiert haben, d.h. noch keine Bögen angelegt haben.

Das Mahnsystem muss im Zentrum freigeschaltet sein.

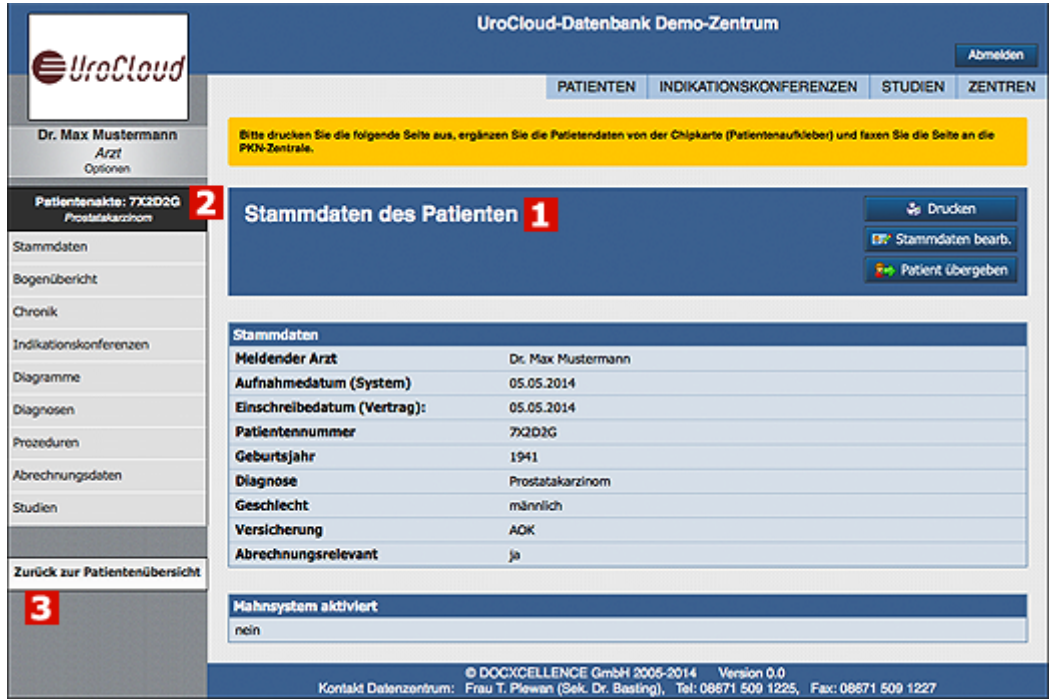

## **1 Stammdaten des Patienten**

Nach dem Anlegen des Patienten werden Sie auf eine Übersichtsseite weitergeleitet, auf der nochmal alle Daten des Patienten zusammengefasst werden.

**Einige Zentren verlangen, dass Sie die Druckversion ausdrucken, die Patientendaten von der Chipkarte ergänzen und die Seite an die Zentrums-Zentrale schicken.**

# **2 Patientenakte-Übersicht**

Wenn Sie einen Patienten angelegt oder auf der Hauptseite ausgewählt haben, sehen Sie auf der linken Seite nun ein verändertes Menü. Dort finden Sie die ID des Patienten, den aktuellen Diagnosestatus sowie weitere Auswahlmöglichkeiten um Informationen über den Patienten anzulegen oder anzuzeigen. Einführung in die UroCloud<br>
In Sie auf eine Übersichtsseite weitergeleitet, auf der<br>
Inmengefasst werden.<br>
Sie die Druckverslon ausdrucken, die<br>
Interergänzen und die Seite an die Zentrums-<br>
Interergänzen und die Seite an

# **3 Zurück zur Patientenübersicht**

Über diesen Link gelangen sie zurück zur Übersicht aller erfassten Patienten.

# Patient übernehmen

Jeder Benutzer sieht in UroCloud nur die Patienten, welche er selbst eingeschlossen hat. Falls ein Patient jedoch bereits durch einen Partner im Prostatazentrum angelegt wurde, kann dieser zur eigenen Bearbeitung übernommen werden.

Die Funktion registriert lediglich den Patienten auch in Ihrer Patientenliste. Der Patient verbleibt weiterhin in der Liste des anlegenden Benutzers.

<span id="page-10-0"></span>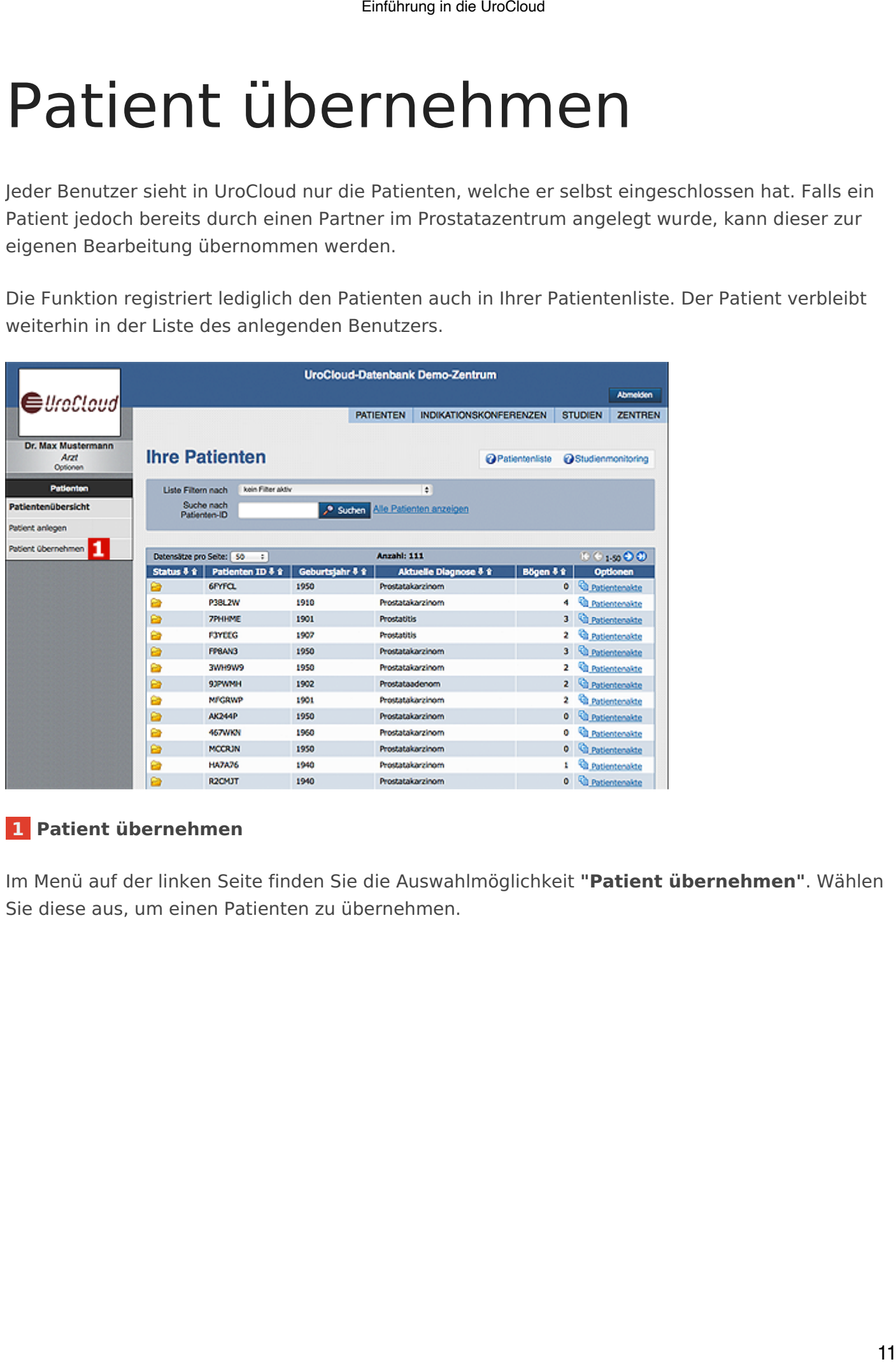

# **[1 Patient übernehmen](https://support.urocloud.de/uploads/images/gallery/2023-03/IcBGoL7ZcC9yJ18k-image.png)**

Im Menü auf der linken Seite finden Sie die Auswahlmöglichkeit **"Patient übernehmen"**. Wählen Sie diese aus, um einen Patienten zu übernehmen.

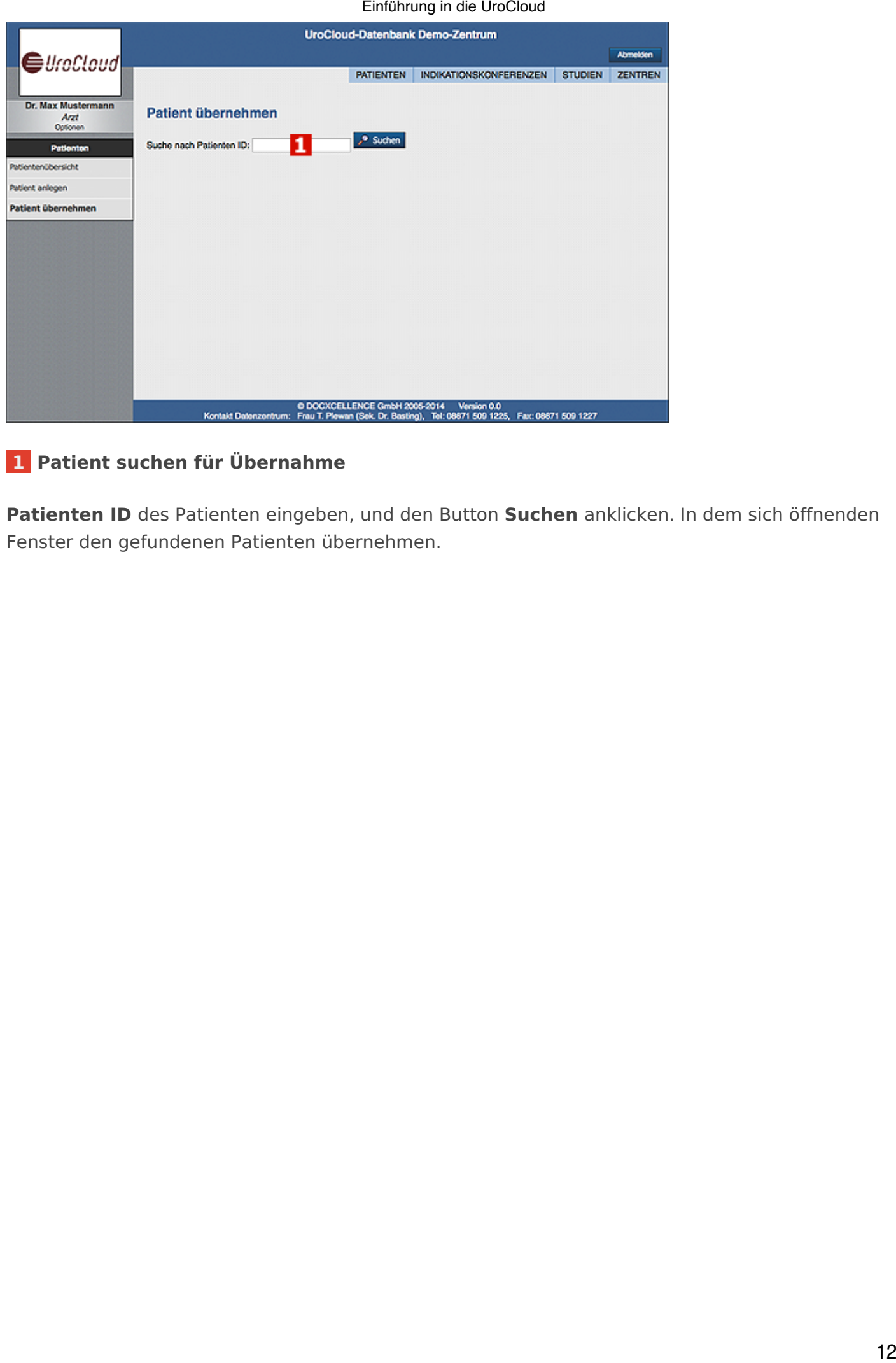

# **[1 Patient suchen für Übernahme](https://support.urocloud.de/uploads/images/gallery/2023-03/HG7eapE8wBXBhndk-image.png)**

**Patienten ID** des Patienten eingeben, und den Button **Suchen** anklicken. In dem sich öffnenden Fenster den gefundenen Patienten übernehmen.

# Patient übergeben

Das "Übergeben" von Patienten dient nur dazum eine Patienten-ID einem anderen Benutzer bekannt zu machen. Der Patient verbleibt aber weiterhin in Ihrer Patientenliste.

Der Zentrums-Administrator kann **Benutzergruppen** anlegen, mit denen neu angelegte Patienten automatisch zwischen allen Benutzern geteilt werden.

<span id="page-12-0"></span>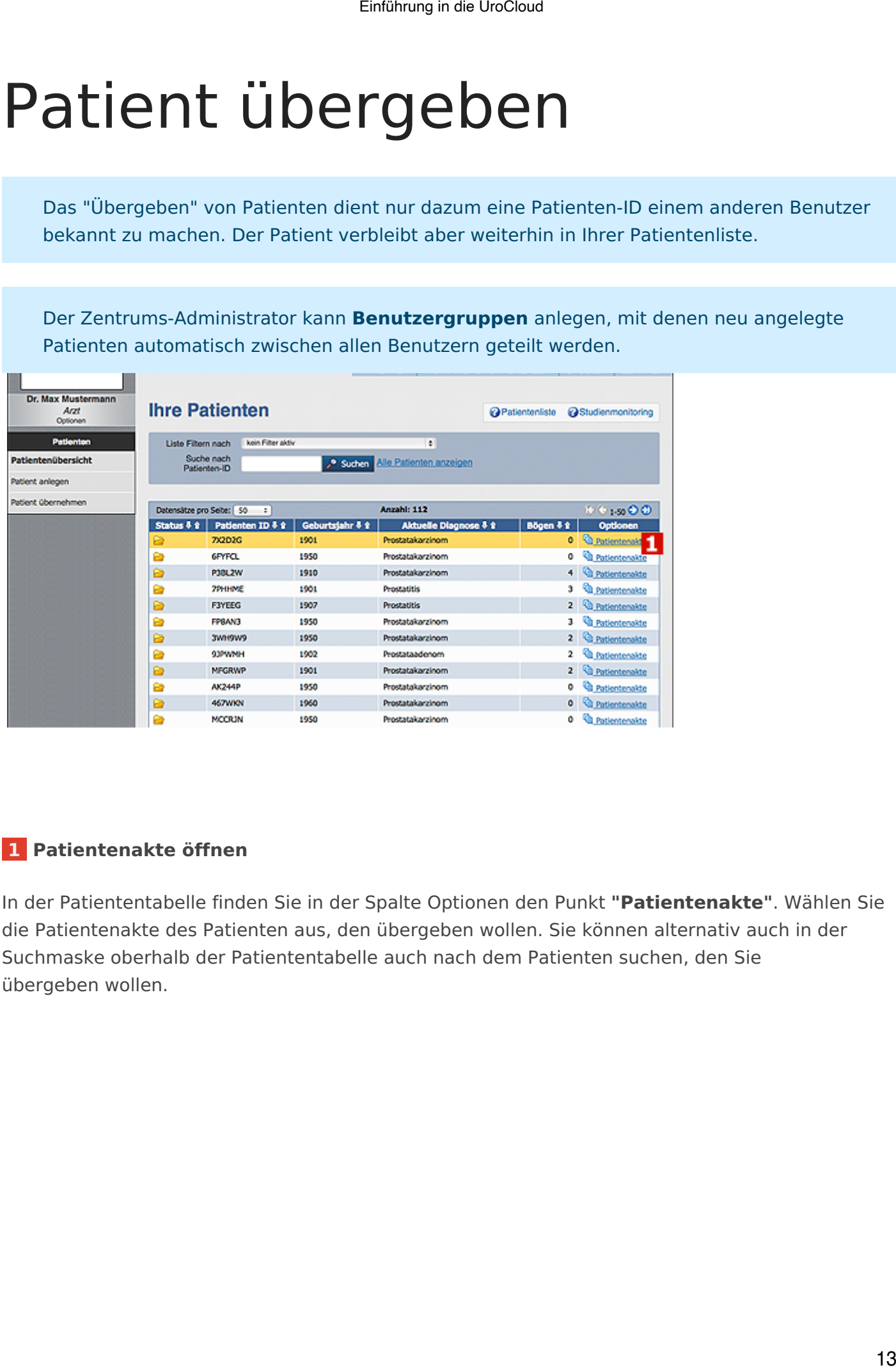

# **1 Patientenakte öffnen**

In der Patiententabelle finden Sie in der Spalte Optionen den Punkt **"Patientenakte"**. Wählen Sie die Patientenakte des Patienten aus, den übergeben wollen. Sie können alternativ auch in der Suchmaske oberhalb der Patiententabelle auch nach dem Patienten suchen, den Sie übergeben wollen.

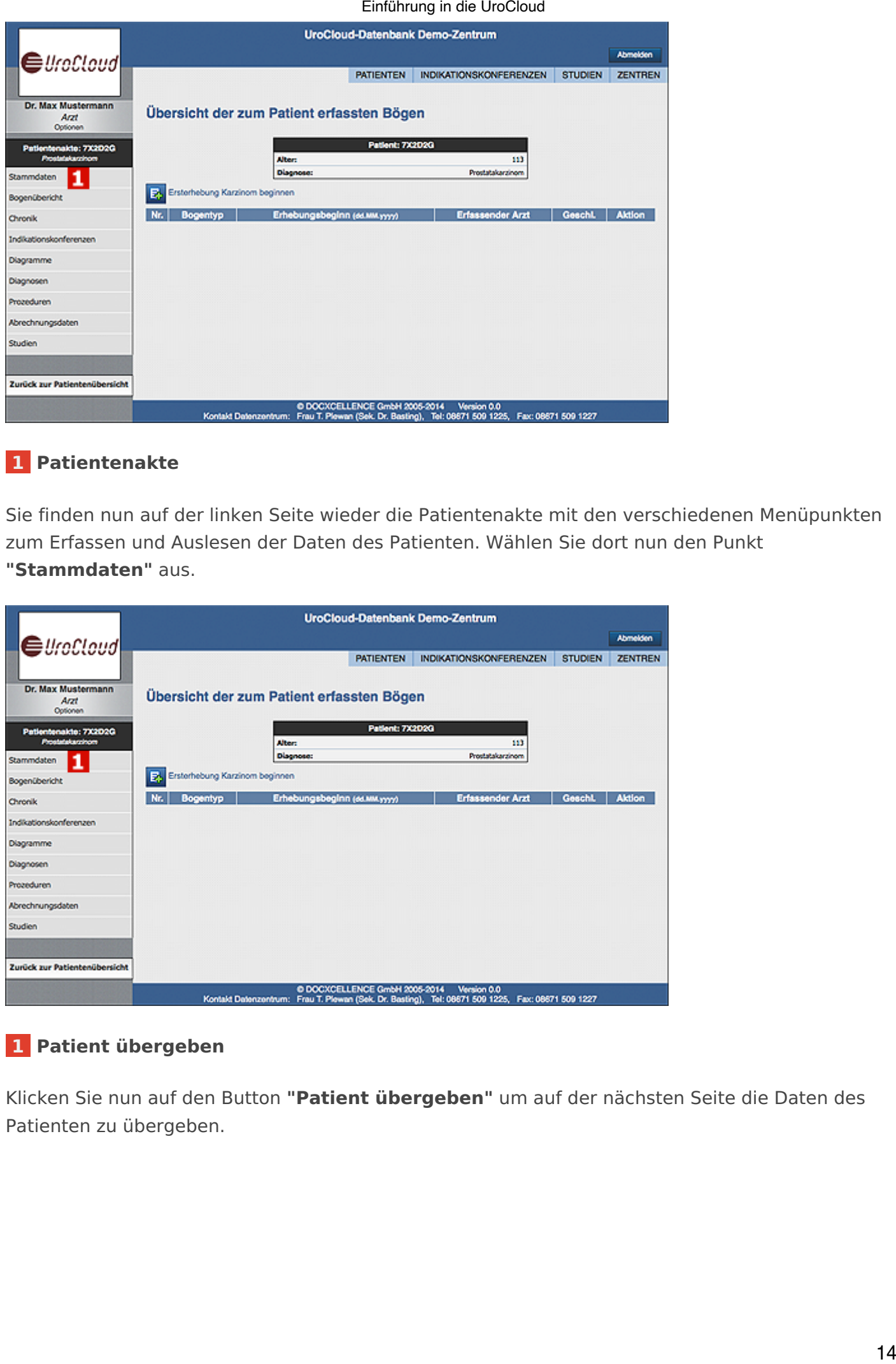

# **[1 Patientenakte](https://support.urocloud.de/uploads/images/gallery/2023-03/uklwylxNs4xEyZms-image.png)**

Sie finden nun auf der linken Seite wieder die Patientenakte mit den verschiedenen Menüpunkten zum Erfassen und Auslesen der Daten des Patienten. Wählen Sie dort nun den Punkt **"Stammdaten"** aus.

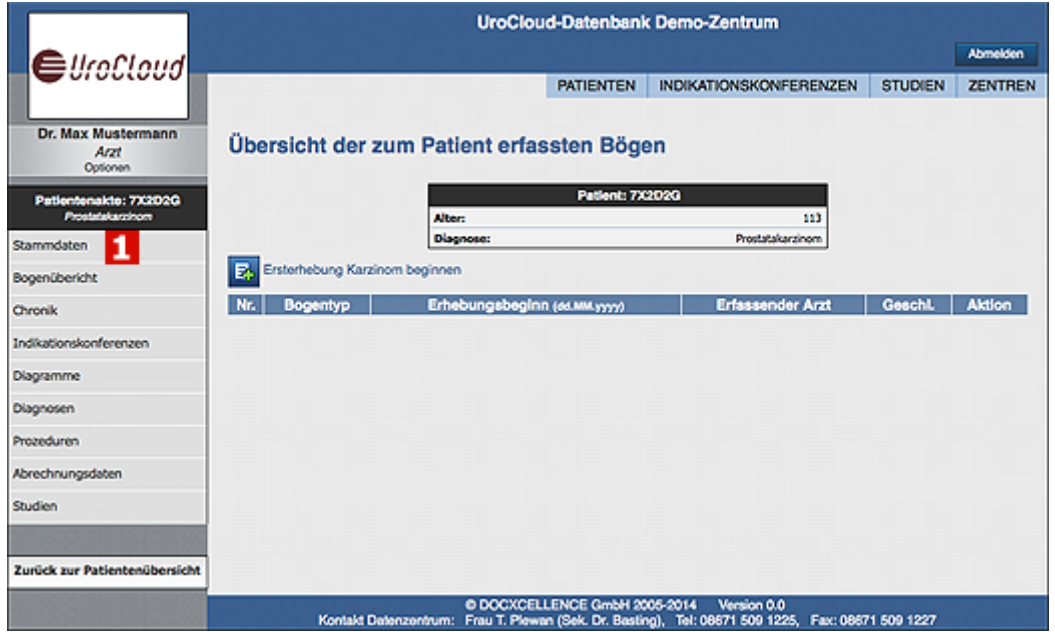

# **[1 Patient übergeben](https://support.urocloud.de/uploads/images/gallery/2023-03/HGhV7UFY5Dv2aOHR-image.png)**

Klicken Sie nun auf den Button **"Patient übergeben"** um auf der nächsten Seite die Daten des Patienten zu übergeben.

# Patient bearbeiten

<span id="page-14-0"></span>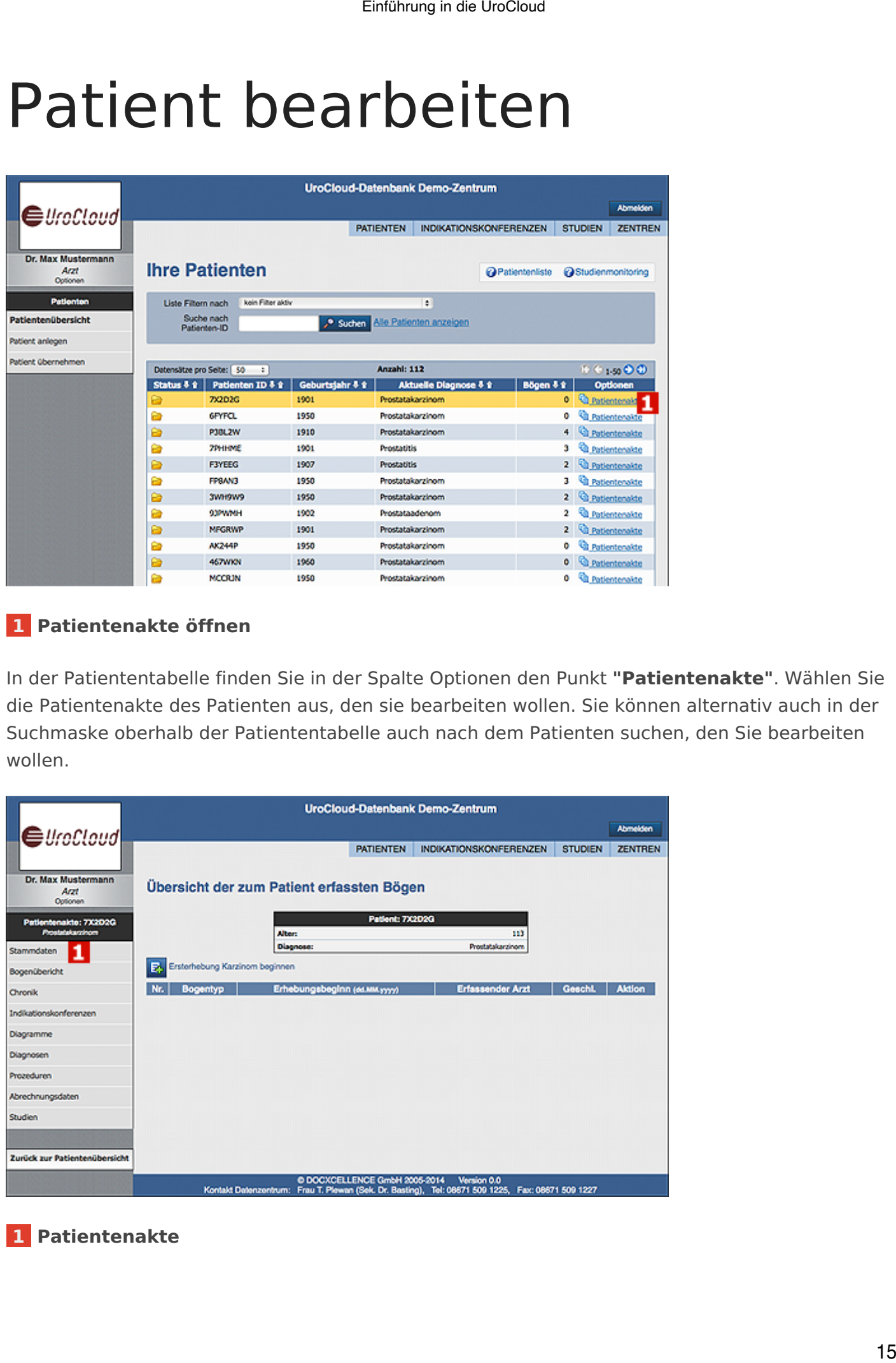

# **[1 Patientenakte öffnen](https://support.urocloud.de/uploads/images/gallery/2023-03/wdLRbGwIvIP1pTQW-image.png)**

In der Patiententabelle finden Sie in der Spalte Optionen den Punkt **"Patientenakte"**. Wählen Sie die Patientenakte des Patienten aus, den sie bearbeiten wollen. Sie können alternativ auch in der Suchmaske oberhalb der Patiententabelle auch nach dem Patienten suchen, den Sie bearbeiten wollen.

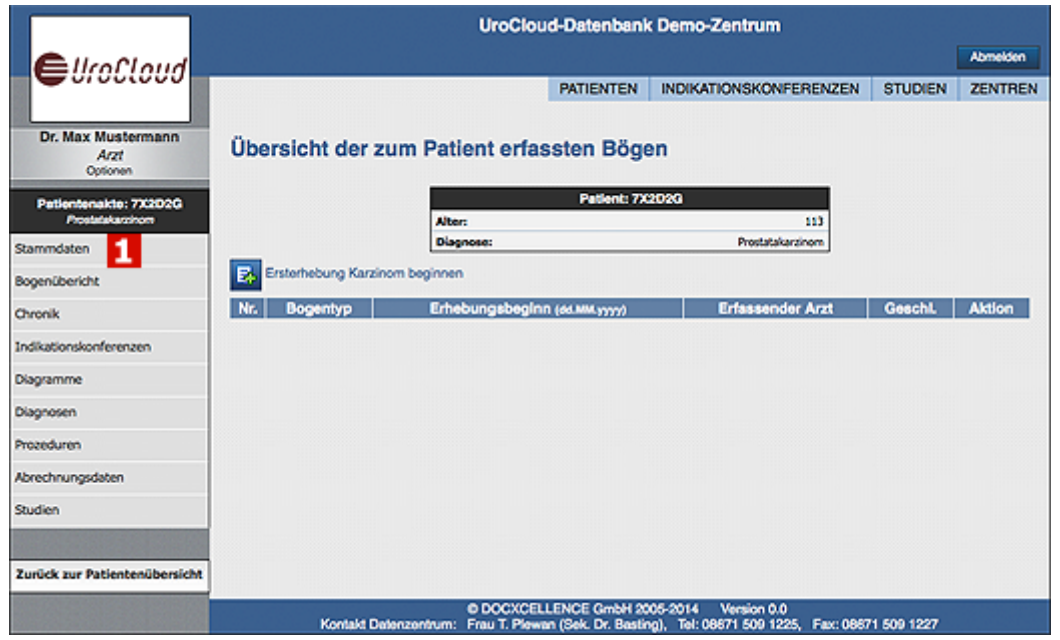

# **[1 Patientenakte](https://support.urocloud.de/uploads/images/gallery/2023-03/NRe9s6nU8zLbRlwd-image.png)**

Sie finden nun auf der linken Seite wieder die Patientenakte mit den verschiedenen Menüpunkten zum Erfassen und Auslesen der Daten des Patienten. Wählen Sie dort nun den Punkt **"Stammdaten"** aus.

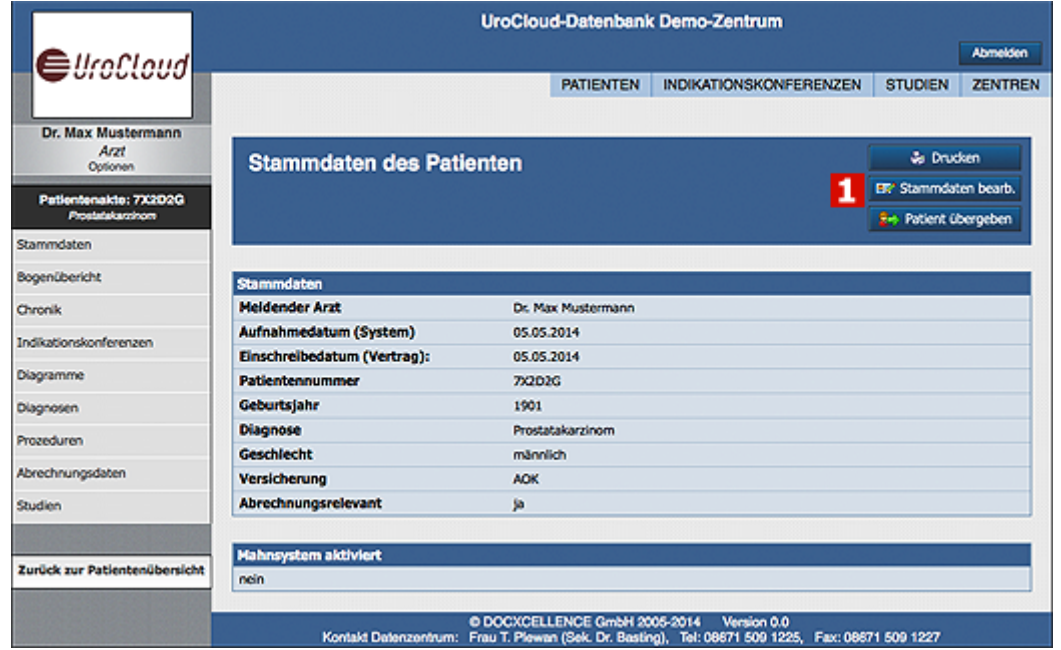

# **[1 Stammdaten bearbeiten](https://support.urocloud.de/uploads/images/gallery/2023-03/nIHNRqCMNPPxul72-image.png)**

Klicken Sie nun auf den Button **"Stammdaten bearb."** um die Daten des Patienten zu ändern.

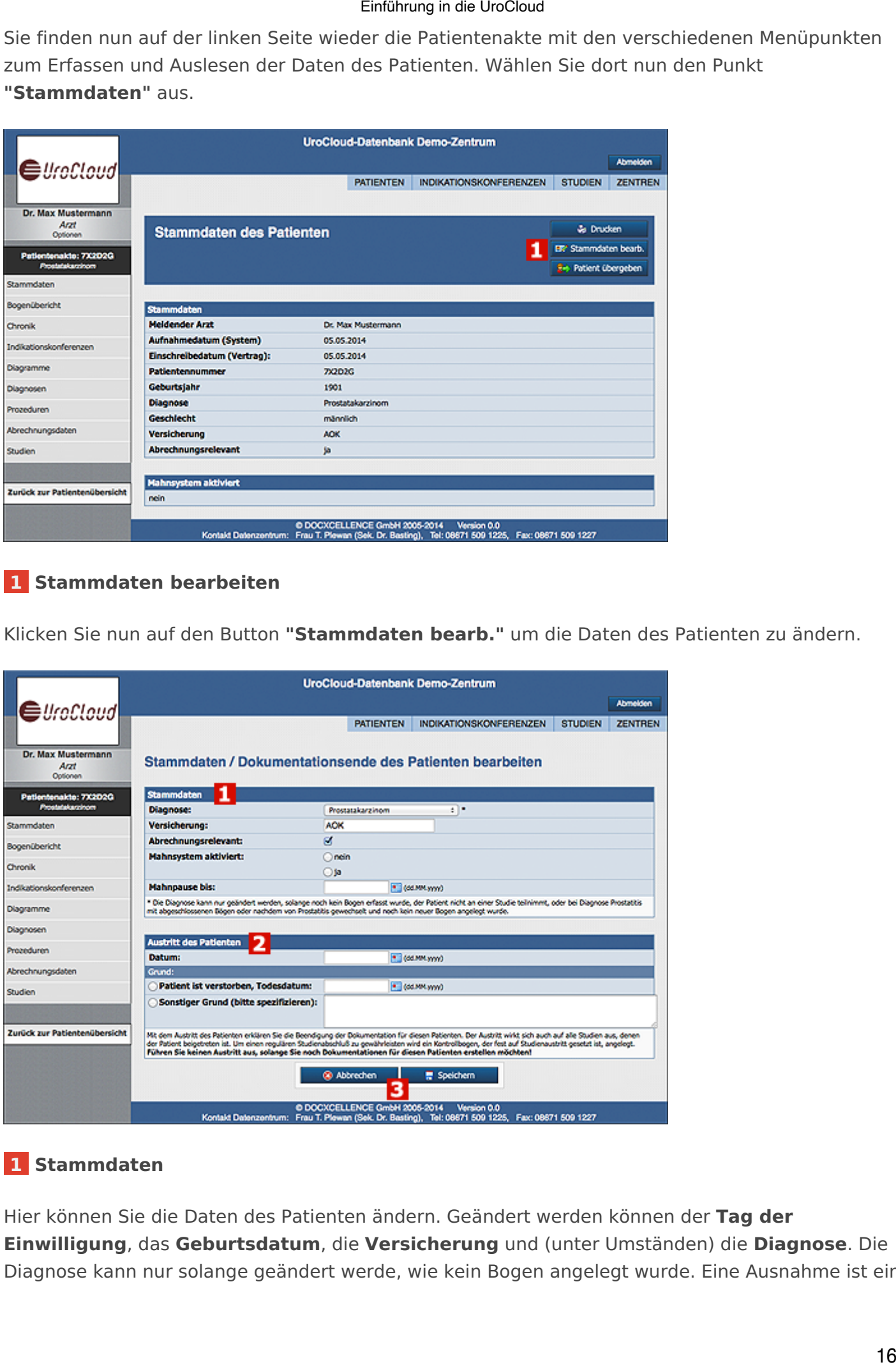

# **[1 Stammdaten](https://support.urocloud.de/uploads/images/gallery/2023-03/IMov0jcVALSwZ70l-image.png)**

Hier können Sie die Daten des Patienten ändern. Geändert werden können der **Tag der Einwilligung**, das **Geburtsdatum**, die **Versicherung** und (unter Umständen) die **Diagnose**. Die Diagnose kann nur solange geändert werde, wie kein Bogen angelegt wurde. Eine Ausnahme ist ein

abgeschlossener Prostatitis-Patient, der unter einer anderen Diagnose weitergeführt werden soll.

Unveränderlich jedoch sind das **Aufnahmedatum in ProstaWeb** und die **Patienten ID**.

# **2 Austritt des Patienten**

Zusätzlich kann in diesem Fenster die Beendigung der Patientendokumentation in der UroCloud dokumentiert werden.

# **3 Daten speichern**

Zum Übernehmen der geänderten Daten mit Button **Speichern** bestätigen. Mit **Abbrechen** werden die Eingaben verworfen. Einführung in die Wooloud<br>
unter einer anderen Diagnose weitergeführt werden soll.<br>
Imedatum in ProstaWeb und die Patienten ID.<br>
eendigung der Patientendokumentation in der<br>
n mit Button **Speichern** bestätigen. Mit **Abbrec** 

# <span id="page-17-0"></span>Bögen

# Ersterhebungsbogen anlegen

Die eigentliche Falldokumentation erfolgt in **Bögen**. Hierbei wird für neue Diagnosen und Therapien jeweils ein neuer Bogen angelegt. Bestehende Bögen können bearbeitet werden.

<span id="page-18-0"></span>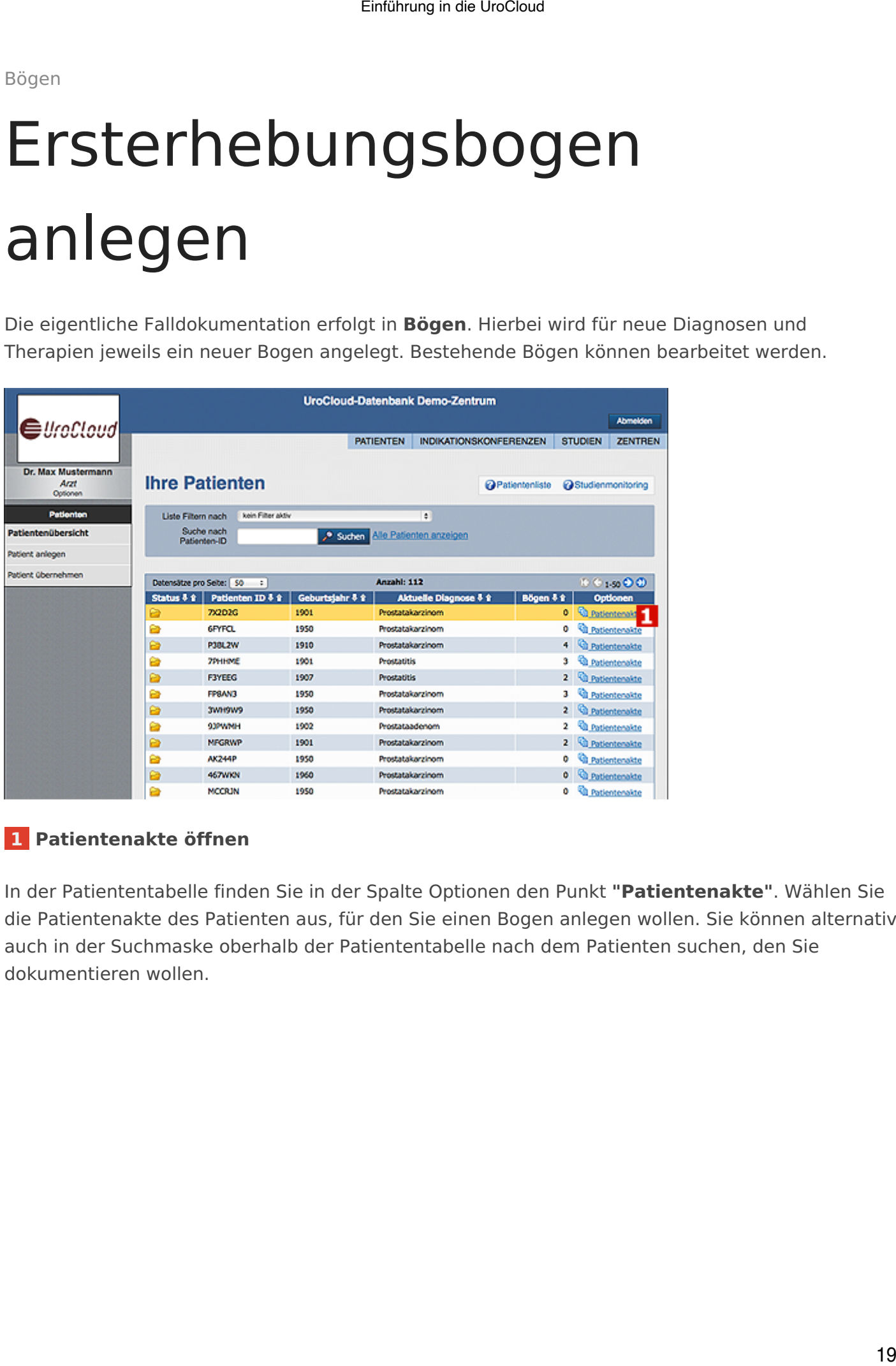

# **[1 Patientenakte öffnen](https://support.urocloud.de/uploads/images/gallery/2023-03/syCjnwolKtr42iUU-image.png)**

In der Patiententabelle finden Sie in der Spalte Optionen den Punkt **"Patientenakte"**. Wählen Sie die Patientenakte des Patienten aus, für den Sie einen Bogen anlegen wollen. Sie können alternativ auch in der Suchmaske oberhalb der Patiententabelle nach dem Patienten suchen, den Sie dokumentieren wollen.

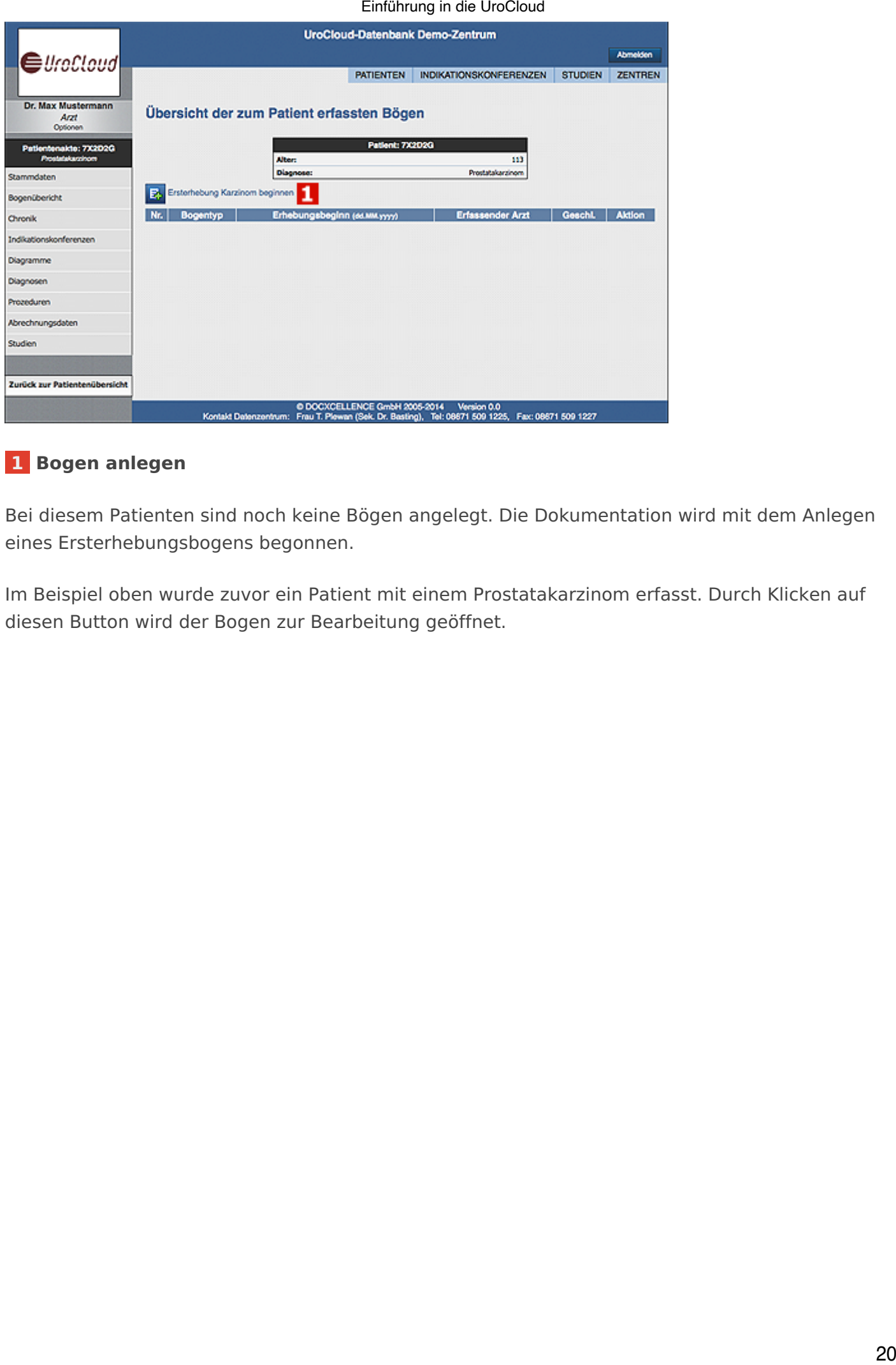

# **[1 Bogen anlegen](https://support.urocloud.de/uploads/images/gallery/2023-03/3tPGQ8nhPlR2X8IH-image.png)**

Bei diesem Patienten sind noch keine Bögen angelegt. Die Dokumentation wird mit dem Anlegen eines Ersterhebungsbogens begonnen.

Im Beispiel oben wurde zuvor ein Patient mit einem Prostatakarzinom erfasst. Durch Klicken auf diesen Button wird der Bogen zur Bearbeitung geöffnet.

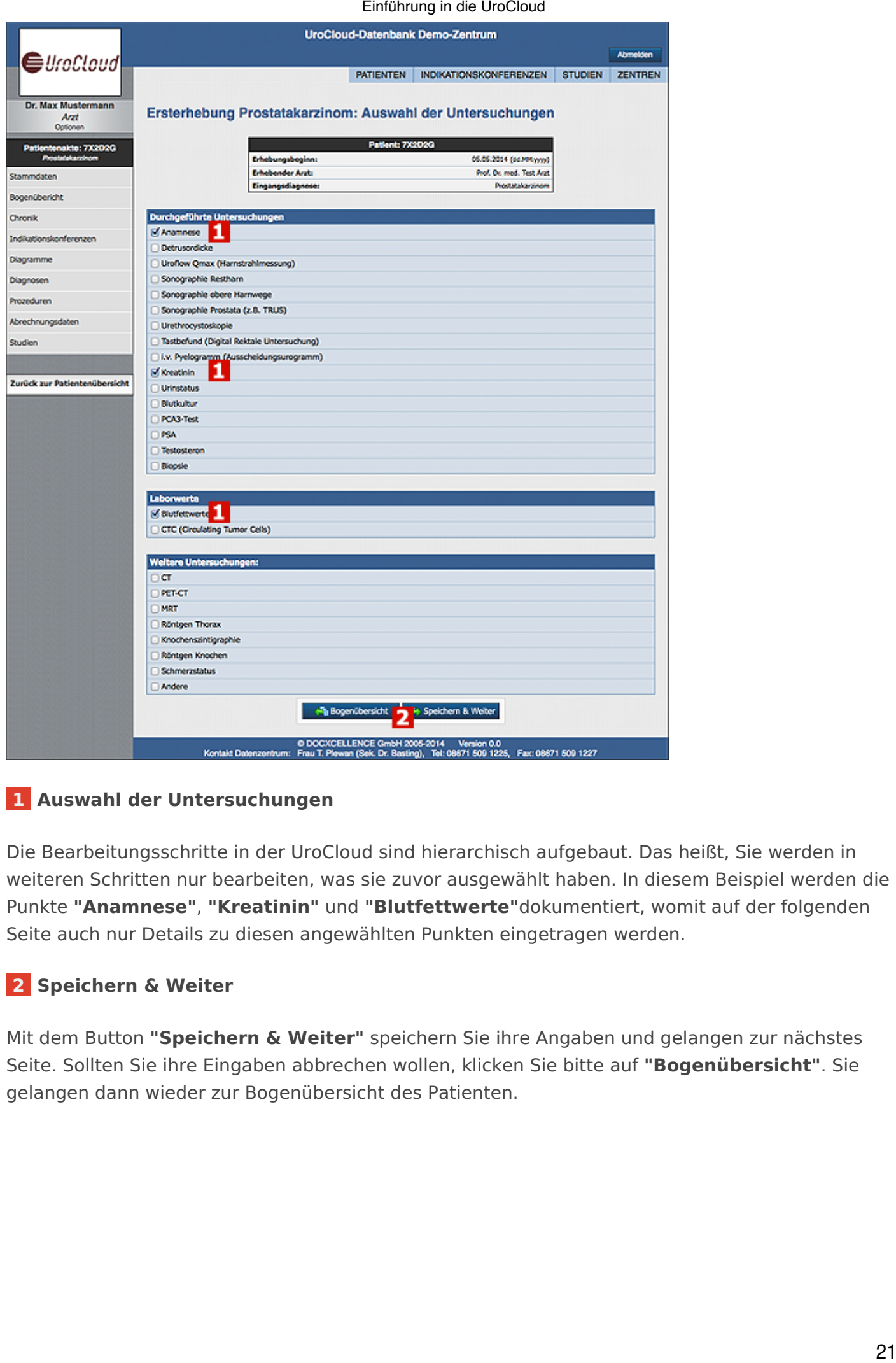

### **[1 Auswahl der Untersuchungen](https://support.urocloud.de/uploads/images/gallery/2023-03/tMPeBJ9B8sxvx6Aq-image.png)**

Die Bearbeitungsschritte in der UroCloud sind hierarchisch aufgebaut. Das heißt, Sie werden in weiteren Schritten nur bearbeiten, was sie zuvor ausgewählt haben. In diesem Beispiel werden die Punkte **"Anamnese"**, **"Kreatinin"** und **"Blutfettwerte"**dokumentiert, womit auf der folgenden Seite auch nur Details zu diesen angewählten Punkten eingetragen werden.

# **2 Speichern & Weiter**

Mit dem Button **"Speichern & Weiter"** speichern Sie ihre Angaben und gelangen zur nächstes Seite. Sollten Sie ihre Eingaben abbrechen wollen, klicken Sie bitte auf **"Bogenübersicht"**. Sie gelangen dann wieder zur Bogenübersicht des Patienten.

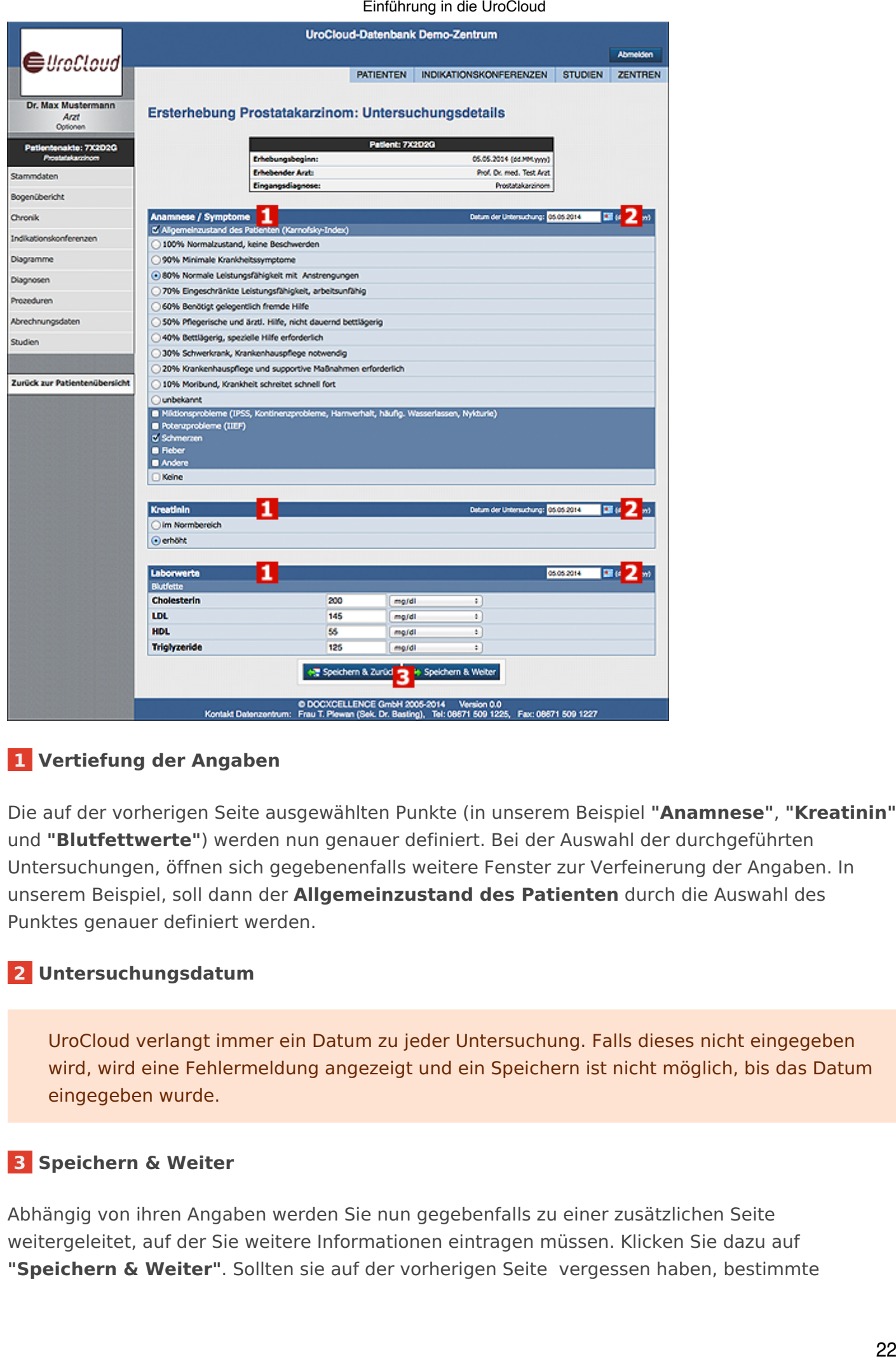

# **[1 Vertiefung der Angaben](https://support.urocloud.de/uploads/images/gallery/2023-03/OafHM9yFQG8jNmr3-image.png)**

Die auf der vorherigen Seite ausgewählten Punkte (in unserem Beispiel **"Anamnese"**, **"Kreatinin"** und **"Blutfettwerte"**) werden nun genauer definiert. Bei der Auswahl der durchgeführten Untersuchungen, öffnen sich gegebenenfalls weitere Fenster zur Verfeinerung der Angaben. In unserem Beispiel, soll dann der **Allgemeinzustand des Patienten** durch die Auswahl des Punktes genauer definiert werden.

# **2 Untersuchungsdatum**

UroCloud verlangt immer ein Datum zu jeder Untersuchung. Falls dieses nicht eingegeben wird, wird eine Fehlermeldung angezeigt und ein Speichern ist nicht möglich, bis das Datum eingegeben wurde.

# **3 Speichern & Weiter**

Abhängig von ihren Angaben werden Sie nun gegebenfalls zu einer zusätzlichen Seite weitergeleitet, auf der Sie weitere Informationen eintragen müssen. Klicken Sie dazu auf **"Speichern & Weiter"**. Sollten sie auf der vorherigen Seite vergessen haben, bestimmte

Untersuchungen auszuwählen, klicken sie auf **"Speichern & Zurück",** um diese nachträglich auszuwählen.

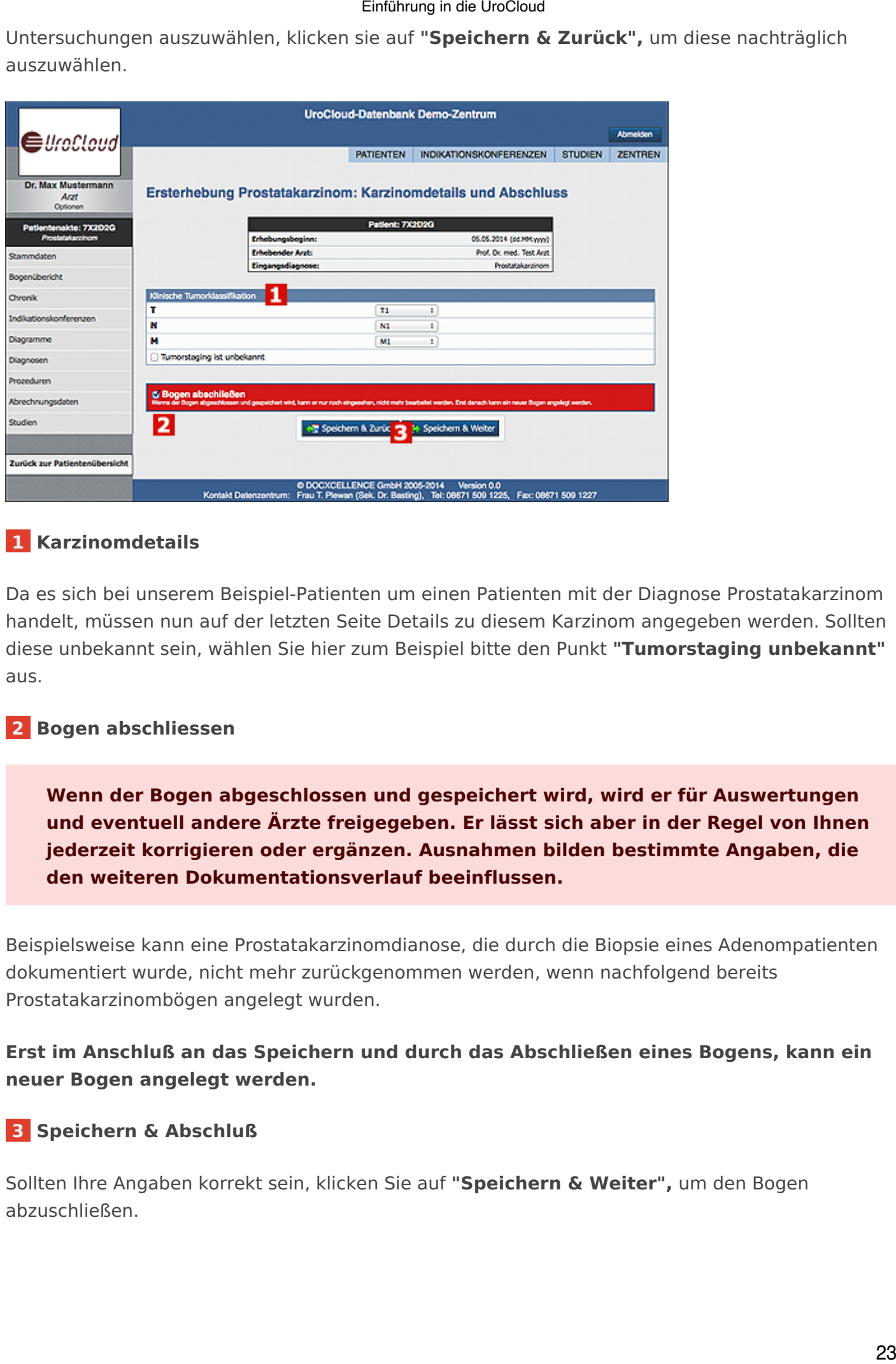

# **[1 Karzinomdetails](https://support.urocloud.de/uploads/images/gallery/2023-03/brjzDSC6X11imCrF-image.png)**

Da es sich bei unserem Beispiel-Patienten um einen Patienten mit der Diagnose Prostatakarzinom handelt, müssen nun auf der letzten Seite Details zu diesem Karzinom angegeben werden. Sollten diese unbekannt sein, wählen Sie hier zum Beispiel bitte den Punkt **"Tumorstaging unbekannt"** aus.

# **2 Bogen abschliessen**

**Wenn der Bogen abgeschlossen und gespeichert wird, wird er für Auswertungen und eventuell andere Ärzte freigegeben. Er lässt sich aber in der Regel von Ihnen jederzeit korrigieren oder ergänzen. Ausnahmen bilden bestimmte Angaben, die den weiteren Dokumentationsverlauf beeinflussen.**

Beispielsweise kann eine Prostatakarzinomdianose, die durch die Biopsie eines Adenompatienten dokumentiert wurde, nicht mehr zurückgenommen werden, wenn nachfolgend bereits Prostatakarzinombögen angelegt wurden.

**Erst im Anschluß an das Speichern und durch das Abschließen eines Bogens, kann ein neuer Bogen angelegt werden.**

# **3 Speichern & Abschluß**

Sollten Ihre Angaben korrekt sein, klicken Sie auf **"Speichern & Weiter",** um den Bogen abzuschließen.

# Weiterführende Bögen anlegen

<span id="page-23-0"></span>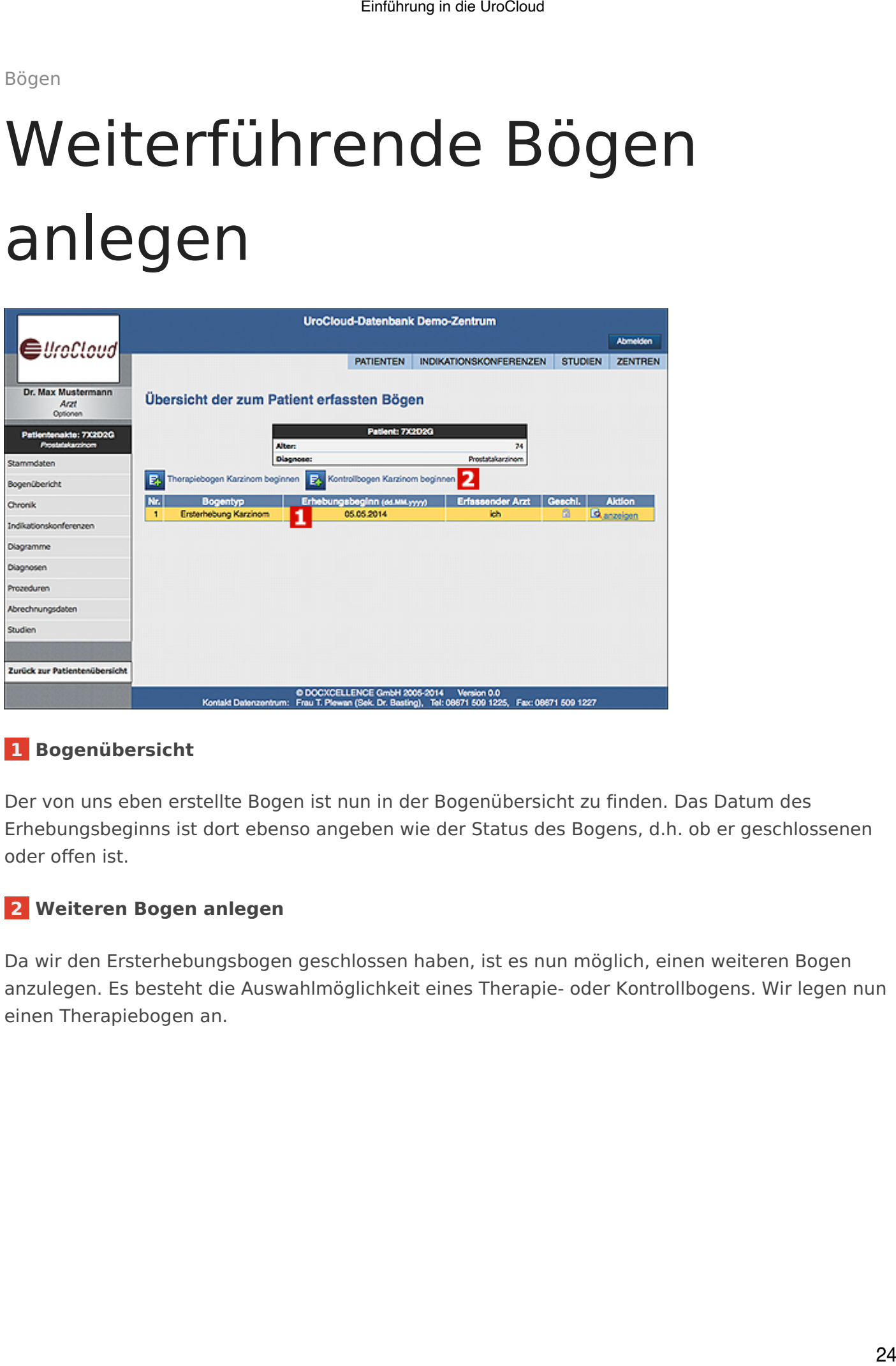

# **[1 Bogenübersicht](https://support.urocloud.de/uploads/images/gallery/2023-03/XweskkhU8WYnOz2r-image.png)**

Der von uns eben erstellte Bogen ist nun in der Bogenübersicht zu finden. Das Datum des Erhebungsbeginns ist dort ebenso angeben wie der Status des Bogens, d.h. ob er geschlossenen oder offen ist.

# **2 Weiteren Bogen anlegen**

Da wir den Ersterhebungsbogen geschlossen haben, ist es nun möglich, einen weiteren Bogen anzulegen. Es besteht die Auswahlmöglichkeit eines Therapie- oder Kontrollbogens. Wir legen nun einen Therapiebogen an.

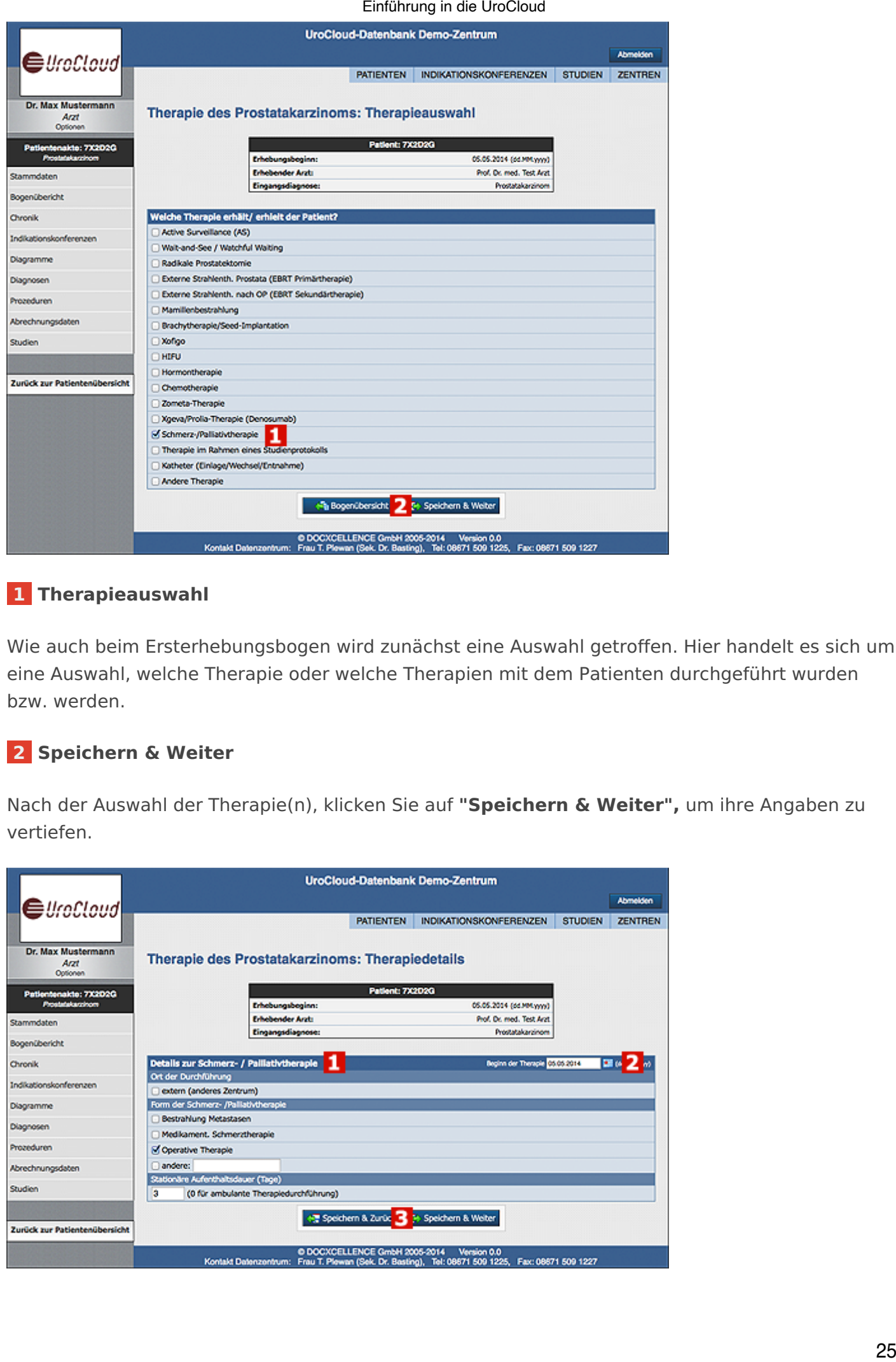

# **[1 Therapieauswahl](https://support.urocloud.de/uploads/images/gallery/2023-03/xTqxY9ibenqjxBwH-image.png)**

Wie auch beim Ersterhebungsbogen wird zunächst eine Auswahl getroffen. Hier handelt es sich um eine Auswahl, welche Therapie oder welche Therapien mit dem Patienten durchgeführt wurden bzw. werden.

# **2 Speichern & Weiter**

Nach der Auswahl der Therapie(n), klicken Sie auf **"Speichern & Weiter",** um ihre Angaben zu vertiefen.

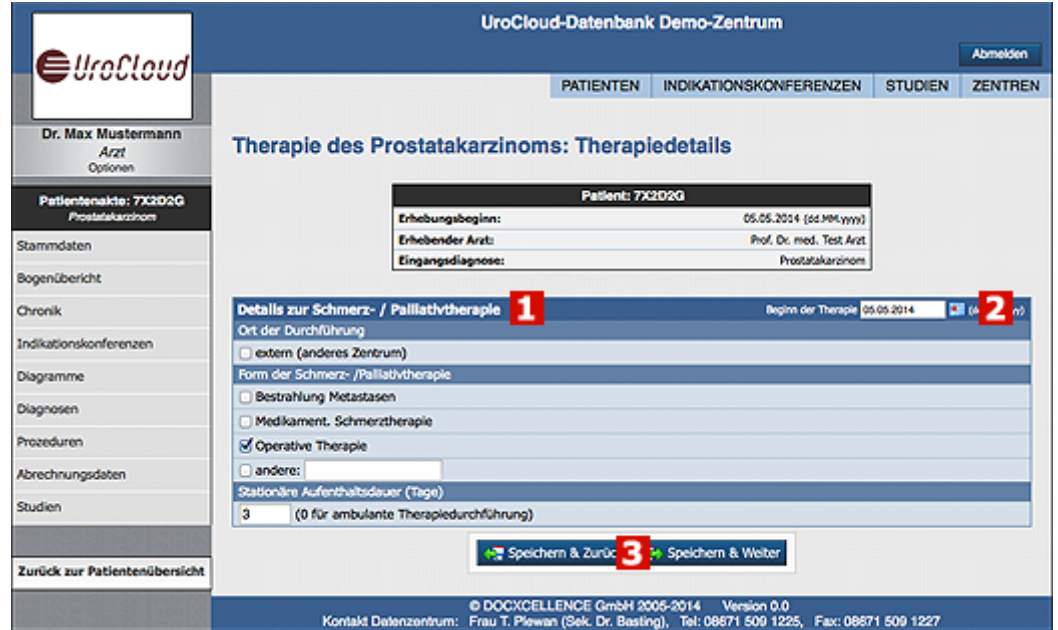

# **1 Therapiedetails**

Die auf der vorherigen Seite ausgewählten Punkte (in unserem Beispiel **"Schmerz- /Palliativtherapie"**) werden nun genauer definiert.

# **2 Untersuchungsdatum**

UroCloud verlangt immer das Datum der Untersuchung. Falls dieses nicht eingegeben wird, wird eine Fehlermeldung angezeigt und ein Speichern ist nicht möglich, bis das Datum eingegeben wird.

# **3 Speichern & Weiter**

Abhängig von Ihren Angaben werden Sie nun gegebenfalls zu einer zusätzlichen Seite weitergeleitet, auf der Sie weitere Informationen eintragen können. Klicken Sie dazu auf **"Speichern & Weiter"**. Sollten sie auf der vorherigen Seite vergessen haben bestimmte Therapien auszuwählen, klicken sie auf **"Speichern & Zurück"** um diese nachträglich auszuwählen.

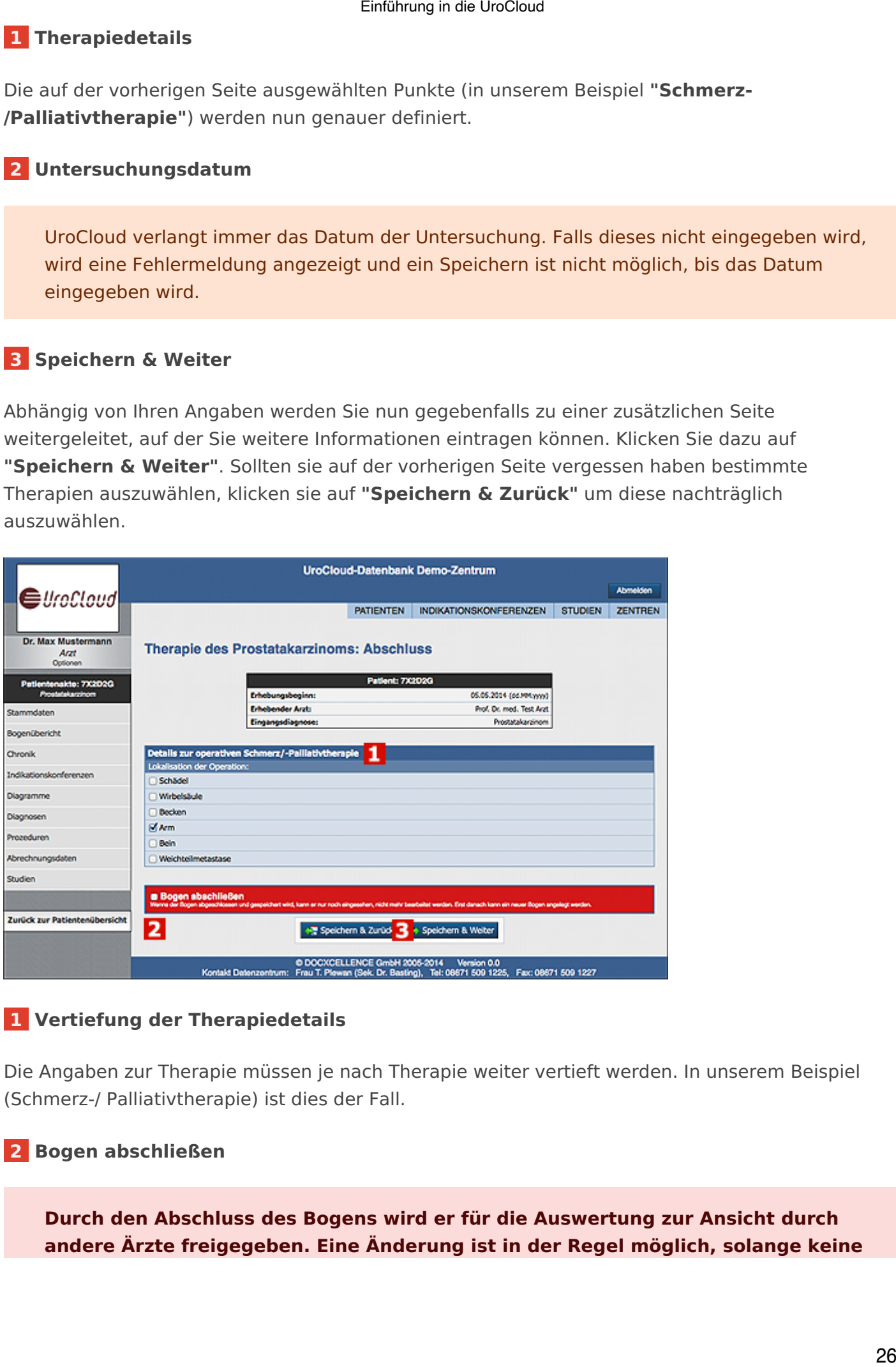

# **[1 Vertiefung der Therapiedetails](https://support.urocloud.de/uploads/images/gallery/2023-03/Odk2IpNbf8Vzf222-image.png)**

Die Angaben zur Therapie müssen je nach Therapie weiter vertieft werden. In unserem Beispiel (Schmerz-/ Palliativtherapie) ist dies der Fall.

# **2 Bogen abschließen**

**Durch den Abschluss des Bogens wird er für die Auswertung zur Ansicht durch andere Ärzte freigegeben. Eine Änderung ist in der Regel möglich, solange keine** **Angaben mit Beeinflussung des weiteren Dokumentationsverlaufs betroffen sind. Erst im Anschluß an das Speichern und Abschließen eines Bogens, kann ein neuer Bogen angelegt werden.**

# **3 Speichern & Abschliessen**

Sollten ihre Angaben korrekt sein, klicken sie auf **"Speichern & Weiter"** um den Bogen abzuschließen. **Um zu demonstrieren was passiert, wenn Sie einen Bogen nicht abschließen, speichern wir in unserem Beispiel diesen Bogen ohne vorher "Bogen abschließen" auszuwählen.**

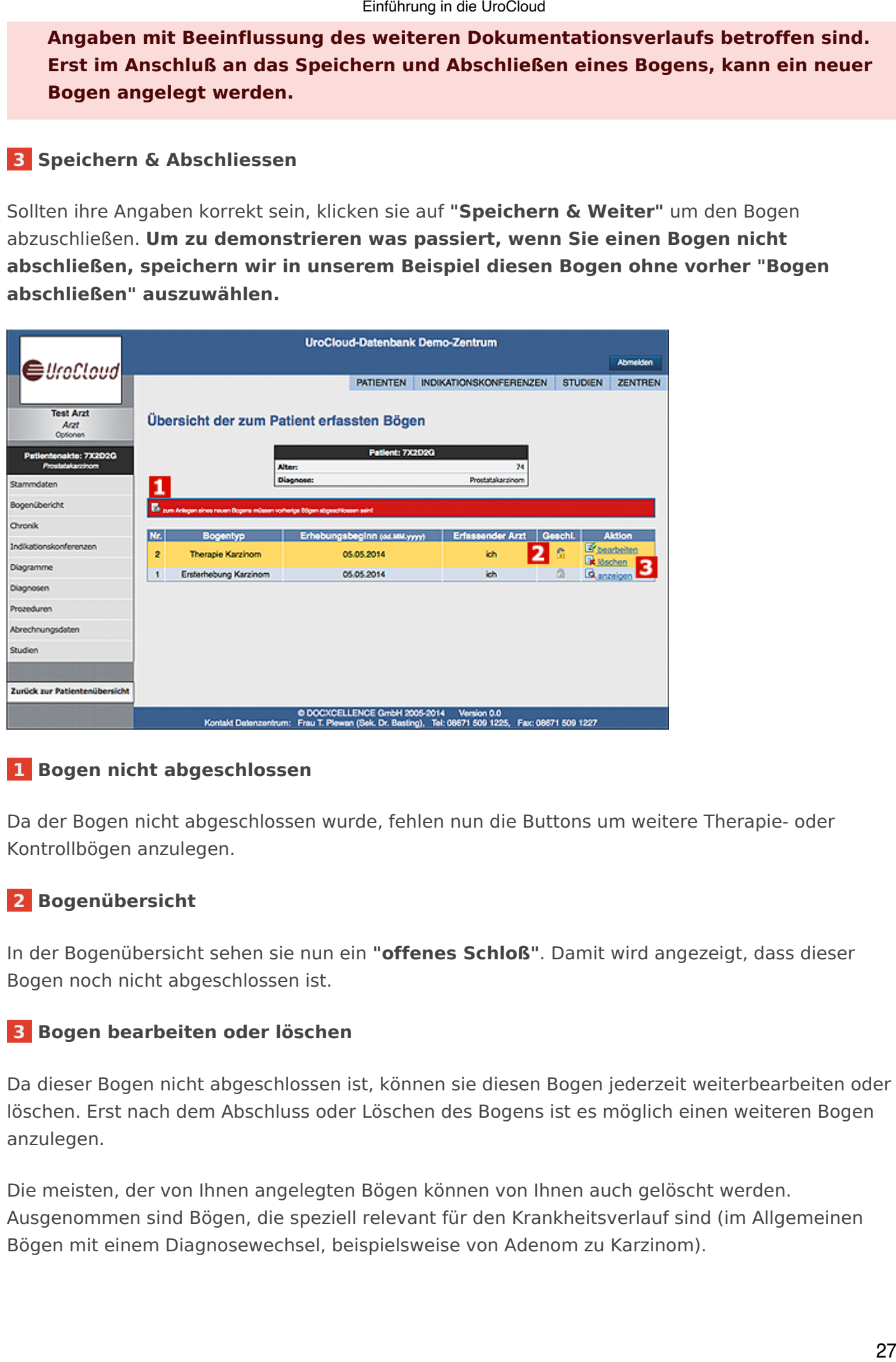

# **[1 Bogen nicht abgeschlossen](https://support.urocloud.de/uploads/images/gallery/2023-03/w0eRtbwrTYBHQ5p4-image.png)**

Da der Bogen nicht abgeschlossen wurde, fehlen nun die Buttons um weitere Therapie- oder Kontrollbögen anzulegen.

# **2 Bogenübersicht**

In der Bogenübersicht sehen sie nun ein **"offenes Schloß"**. Damit wird angezeigt, dass dieser Bogen noch nicht abgeschlossen ist.

# **3 Bogen bearbeiten oder löschen**

Da dieser Bogen nicht abgeschlossen ist, können sie diesen Bogen jederzeit weiterbearbeiten oder löschen. Erst nach dem Abschluss oder Löschen des Bogens ist es möglich einen weiteren Bogen anzulegen.

Die meisten, der von Ihnen angelegten Bögen können von Ihnen auch gelöscht werden. Ausgenommen sind Bögen, die speziell relevant für den Krankheitsverlauf sind (im Allgemeinen Bögen mit einem Diagnosewechsel, beispielsweise von Adenom zu Karzinom).

Einführung in die UroCloud<br>28 Einführung<br>28 Einführung in die UroCloud

# <span id="page-28-0"></span>Indikationskonferenzen 29 Einführung in die UroCloud<br>29 Einführung in die UroCloud<br>29 Ein

Indikationskonferenzen

# <span id="page-29-0"></span>Was sind Indikationskonferenzen Einführung in die UroCloud<br>
20 Einführung in die Vorcicloud<br>
30 Einführung in die Weitere Behandlung eines<br>
30 Einführe Behandlungsoptionen einzuholen.<br>
20 Er UroCloud-Administration für ein Zentrum<br>
20 En Verdichterenzen

Die Indikationskonferenz kann von Ärzten genutzt werden, um die weitere Behandlung eines Patienten abzustimmen oder Rat über mögliche Behandlungsoptionen einzuholen.

Die Indikationskonferenz muss von der UroCloud-Administration für ein Zentrum freigeschaltet worden sein, um im Menü erscheinen.

Es gibt zwei Stellen, an denen Sie mit der Indikationskonferenz in Berührung kommen können: in der Patientenakte eines Patienten und in der Übersicht Ihrer Indikationskonferenzen.

- In der Patientenakte werden Indikationskonferenzen einberufen. Die Patientenakte listet die Indikationskonferenzen, die zu einem Patienten einberufen wurden.
- Die Indikationskonferenzen-Übersicht im Hauptmenü dient Ihnen andererseits als Überblick über die Konferenzen, an denen Sie beteiligt sind.

Vor der erstmaligen Einladung zur Indikationskonferenz zu einem Patienten sollte darauf geachtet werden, dass ausreichend Untersuchungsergebnisse (auch Fremdbefunde) bei PCa-Patienten dokumentiert sind:

- Biopsie-Ergebnisse + Tumorstadium
- der letzte PSA-Wert
- DRU
- TRUS (idealerweise auch UC) gemäß der S3 Leitlinie
- Allgemeinzustand des Patienten (Karnofsky)
- möglichst die internationalen Prostata ‐ Scores IPSS / IPSSL
- Komorbiditäten (unter Anamnese ‐ Andere)

Indikationskonferenzen

# Indikationskonferenzen erstellen

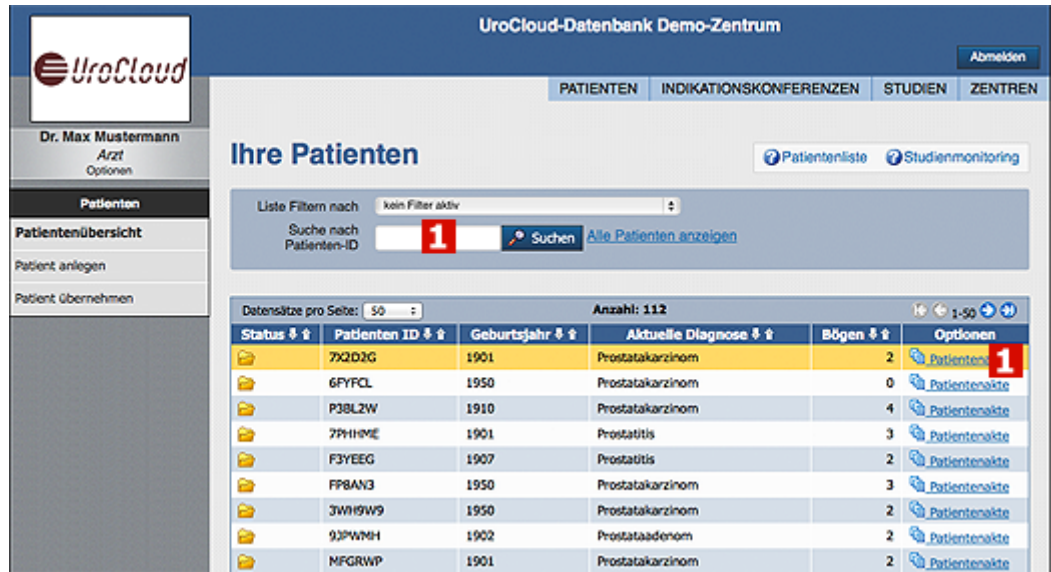

# **[1 Patientenakte öffnen](https://support.urocloud.de/uploads/images/gallery/2023-03/iOqFRF4bx3MJFgOw-image.png)**

In der Patiententabelle finden Sie in der Spalte Optionen den Punkt **"Patientenakte"**. Wählen Sie die Patientenakte des Patienten aus, für den Sie eine Indikationskonferenz anlegen wollen. Sie können alternativ auch in der Suchmaske oberhalb der Patiententabelle auch nach dem Patienten suchen.

<span id="page-30-0"></span>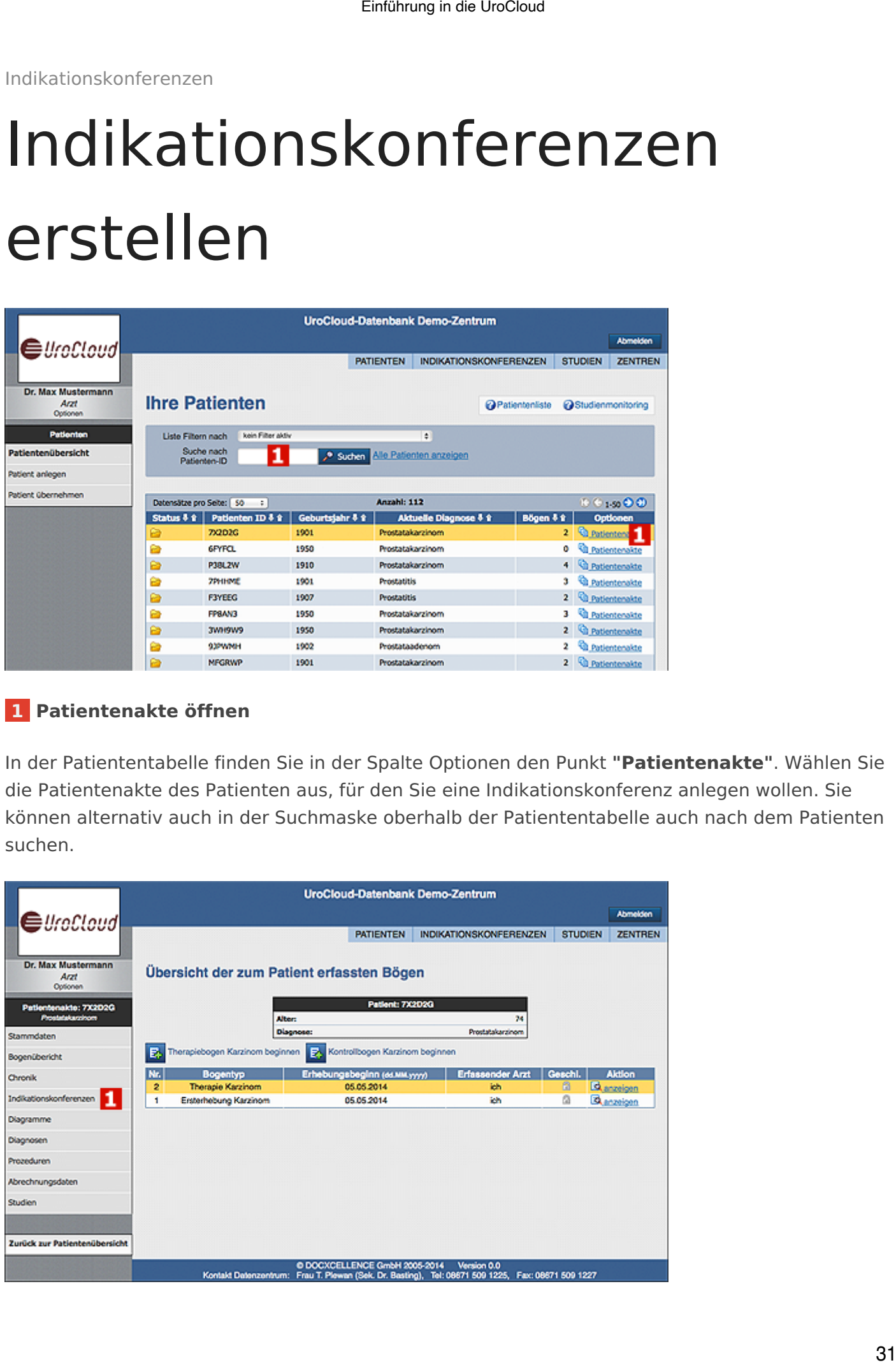

## **1 Indikationskonferenz auswählen**

Im Menü der Patientenakte klicken Sie nun auf den Punkt **"Indikationskonferenzen"**.

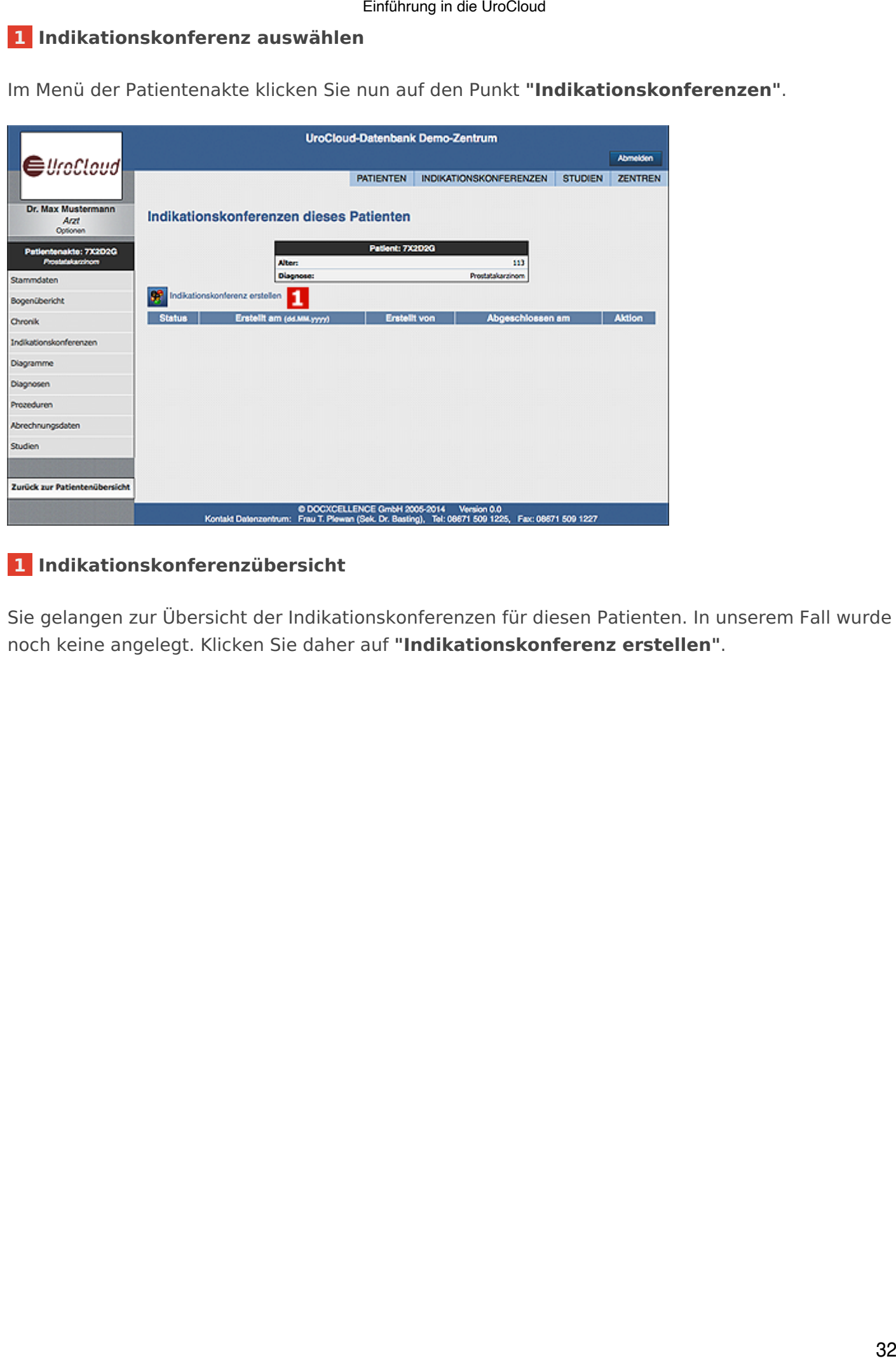

# **[1 Indikationskonferenzübersicht](https://support.urocloud.de/uploads/images/gallery/2023-03/Ht0QhQcpMhSz4QHf-image.png)**

Sie gelangen zur Übersicht der Indikationskonferenzen für diesen Patienten. In unserem Fall wurde noch keine angelegt. Klicken Sie daher auf **"Indikationskonferenz erstellen"**.

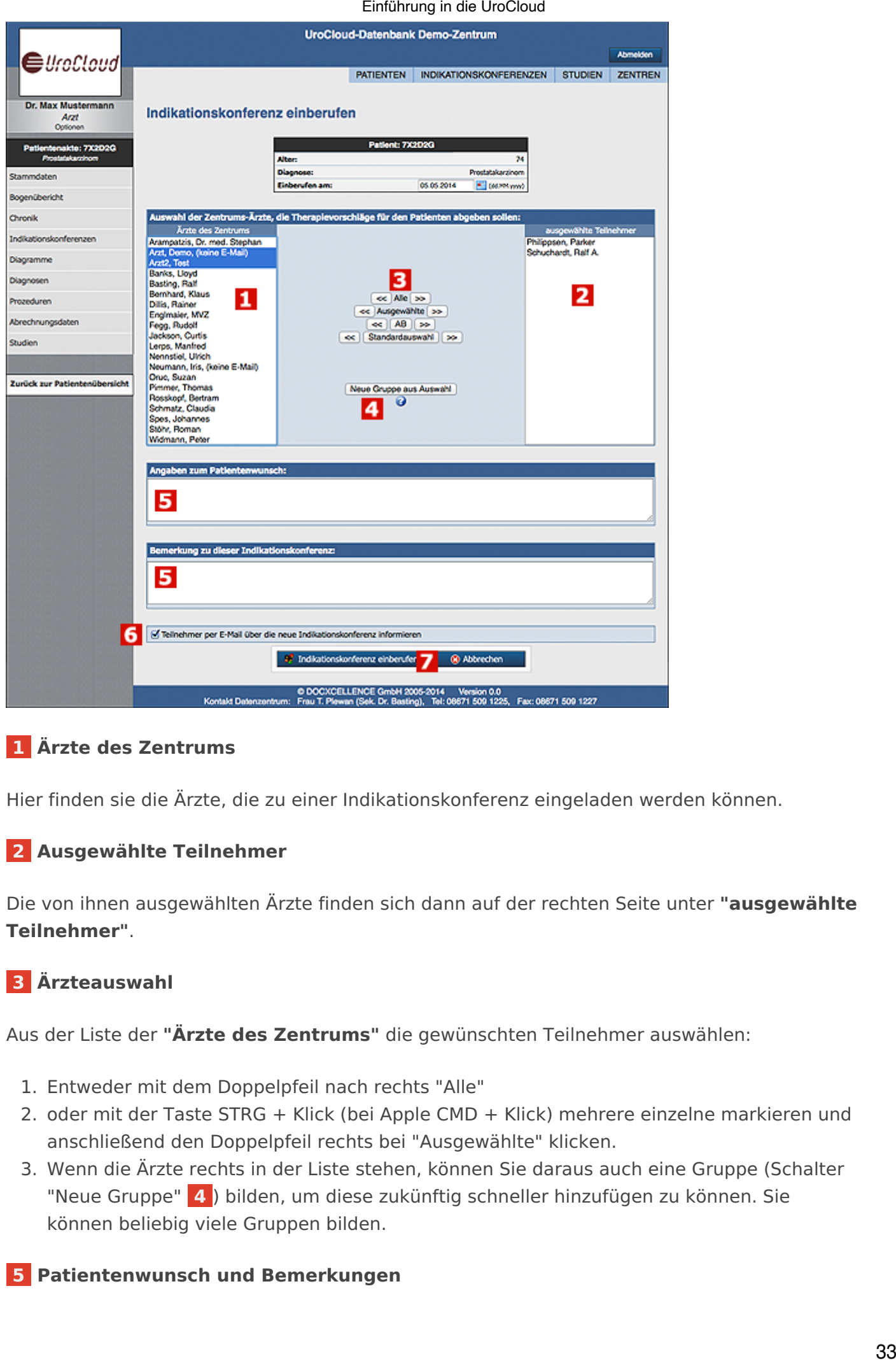

# **[1 Ärzte des Zentrums](https://support.urocloud.de/uploads/images/gallery/2023-03/nxqsNSmCS3F81sfG-image.png)**

Hier finden sie die Ärzte, die zu einer Indikationskonferenz eingeladen werden können.

# **2 Ausgewählte Teilnehmer**

Die von ihnen ausgewählten Ärzte finden sich dann auf der rechten Seite unter **"ausgewählte Teilnehmer"**.

# **3 Ärzteauswahl**

Aus der Liste der **"Ärzte des Zentrums"** die gewünschten Teilnehmer auswählen:

- 1. Entweder mit dem Doppelpfeil nach rechts "Alle"
- 2. oder mit der Taste STRG + Klick (bei Apple CMD + Klick) mehrere einzelne markieren und anschließend den Doppelpfeil rechts bei "Ausgewählte" klicken.
- 3. Wenn die Ärzte rechts in der Liste stehen, können Sie daraus auch eine Gruppe (Schalter "Neue Gruppe"  **4** ) bilden, um diese zukünftig schneller hinzufügen zu können. Sie können beliebig viele Gruppen bilden.

# **5 Patientenwunsch und Bemerkungen**

Hier können Sie Patientenwünsche und weitere Bemerkungen eintragen.

# **6 Teilnehmer informieren**

Sofern E‐Mail-Adressen der eingeladenen Ärzte im System hinterlegt sind, werden diese automatisch per Mail informiert, sollten sie dies hier auswählen.

# **7 Teilnehmer informieren**

Die Indikationskonferenz wird durch einen Klick auf den dementsprechenden Button einberufen.

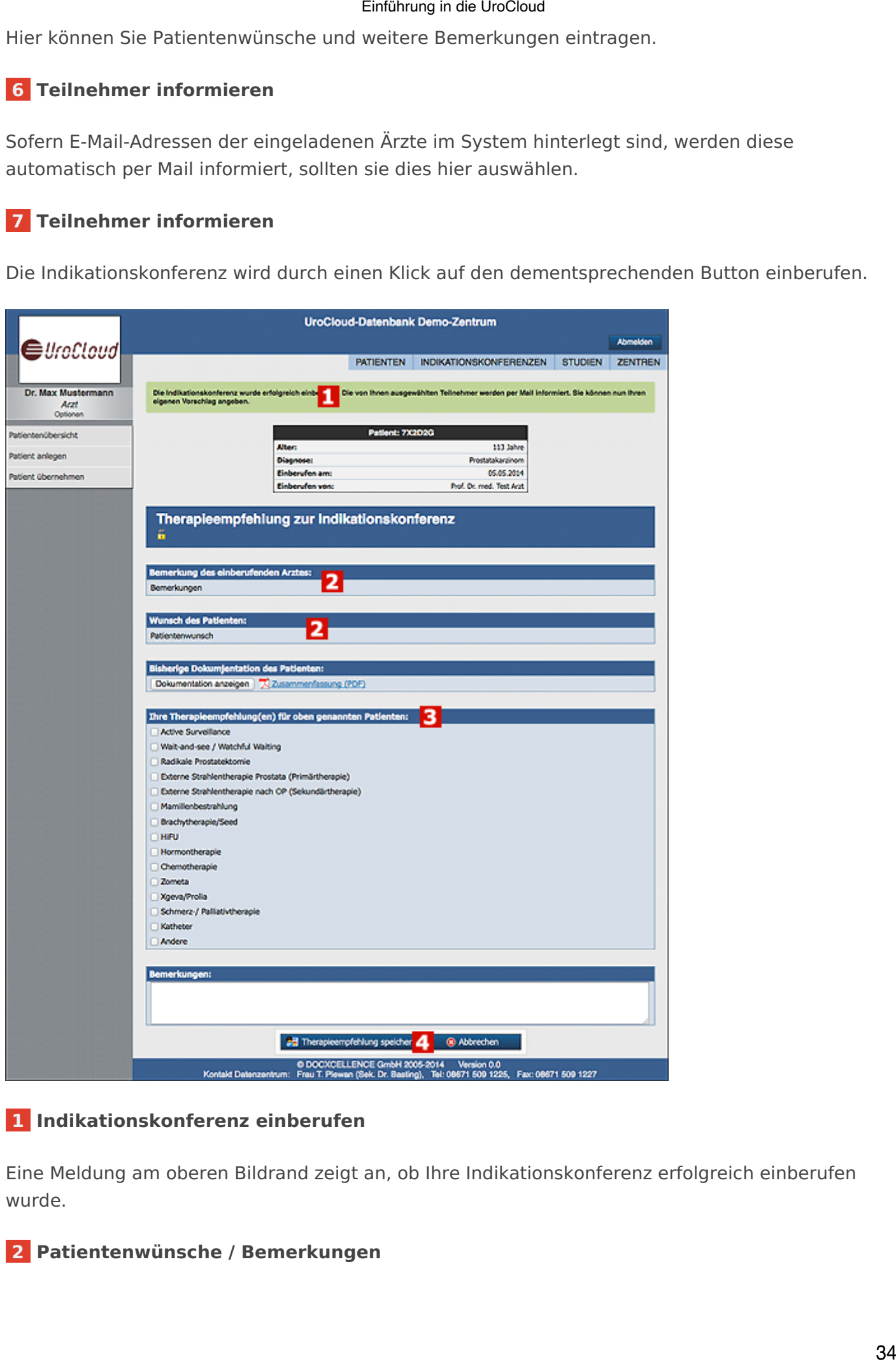

# **[1 Indikationskonferenz einberufen](https://support.urocloud.de/uploads/images/gallery/2023-03/xqAFmc5tmrv0FjOD-image.png)**

Eine Meldung am oberen Bildrand zeigt an, ob Ihre Indikationskonferenz erfolgreich einberufen wurde.

# **2 Patientenwünsche / Bemerkungen**

Die von Ihnen ggf. eingetragenen Patientenwünsche und Bemerkungen werden hier angezeigt.

# **3 Therapieempfehlung**

Tragen Sie hier Ihre Therapieempfehlung und Bemerkungen ein, sodass die anderen Teilnehmer der Indikationskonferenz sie sehen können.

# **4 Therapieempfehlung speichern**

Speichern Sie Ihre Therapieempfehlung.

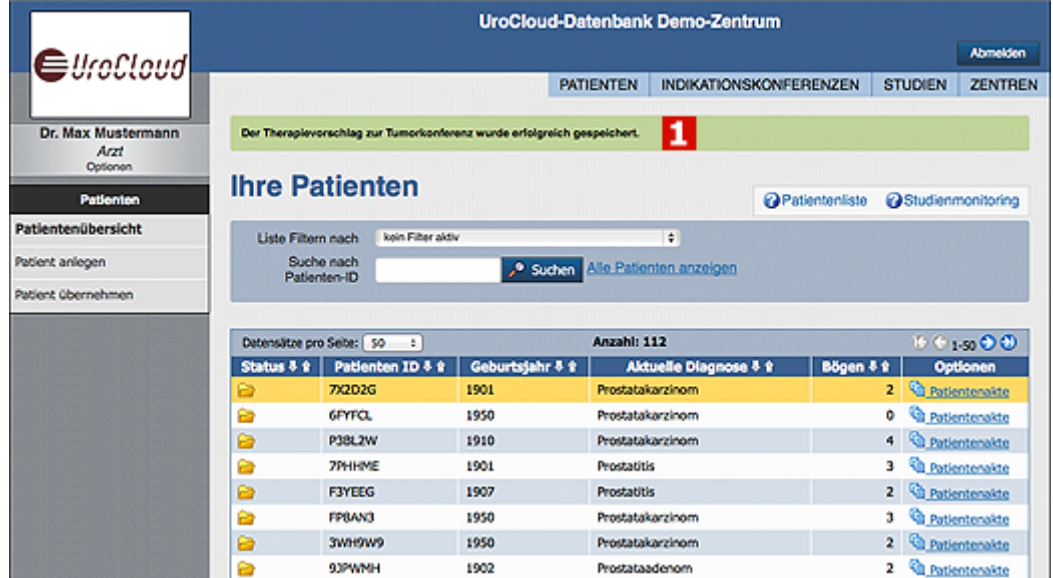

# **[1 Therapieempfehlung gespeichert](https://support.urocloud.de/uploads/images/gallery/2023-03/9fz0K5eVtOtNCn6K-image.png)**

Eine Meldung am oberen Bildrand zeigt an, ob Ihre Therapieempfehlung gespeichert wurde.

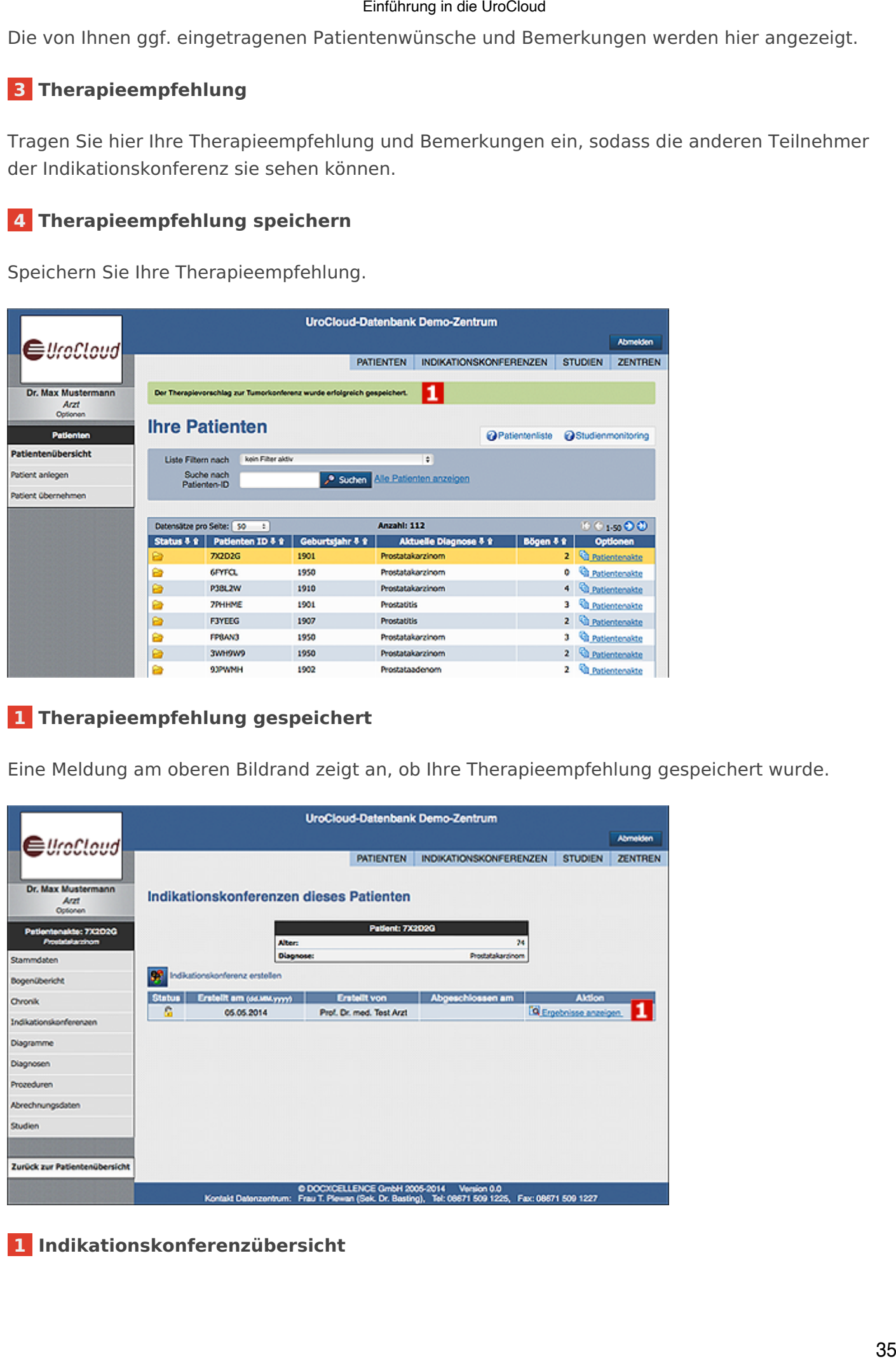

 **[1 Indikationskonferenzübersicht](https://support.urocloud.de/uploads/images/gallery/2023-03/4VGnLt5EZ4ZqV67a-image.png)**

Wenn Sie nun wieder zur Indikationskonferenzübersicht ihres Patienten navigieren (über die Patientenakte des jeweiligen Patienten in der Patiententabelle), finden sie dort die eingetragene Indikationskonferenz. Sie können hier die Ergebnisseite aufrufen. Über die Ergebnisseite können Sie eine Indikationskonferenz **schließen**.

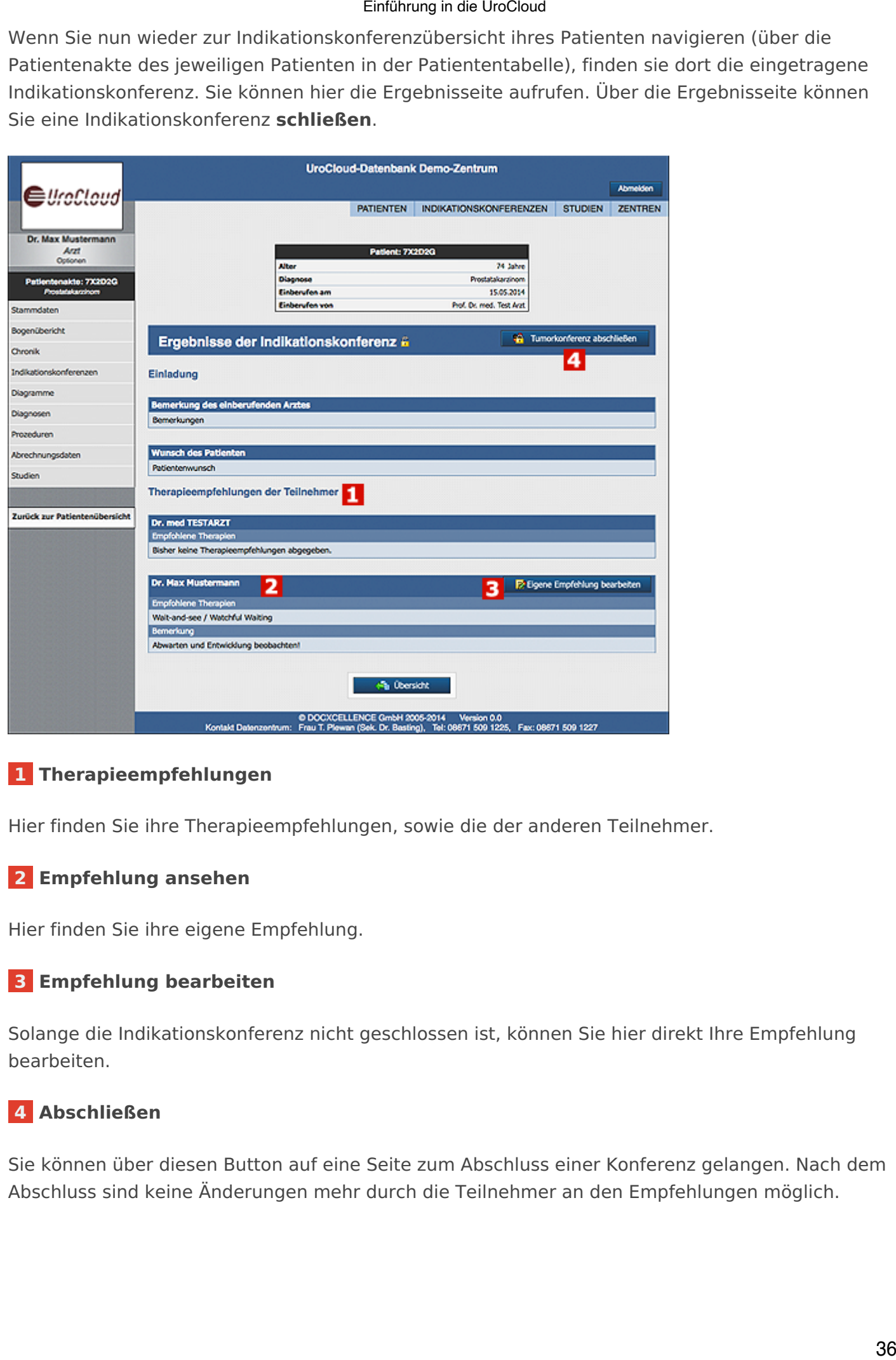

# **[1 Therapieempfehlungen](https://support.urocloud.de/uploads/images/gallery/2023-03/WlENpZrHicxFYBe8-image.png)**

Hier finden Sie ihre Therapieempfehlungen, sowie die der anderen Teilnehmer.

# **2 Empfehlung ansehen**

Hier finden Sie ihre eigene Empfehlung.

# **3 Empfehlung bearbeiten**

Solange die Indikationskonferenz nicht geschlossen ist, können Sie hier direkt Ihre Empfehlung bearbeiten.

# **4 Abschließen**

Sie können über diesen Button auf eine Seite zum Abschluss einer Konferenz gelangen. Nach dem Abschluss sind keine Änderungen mehr durch die Teilnehmer an den Empfehlungen möglich.

Indikationskonferenzen

# Teilnahme der eingeladenen Benutzer

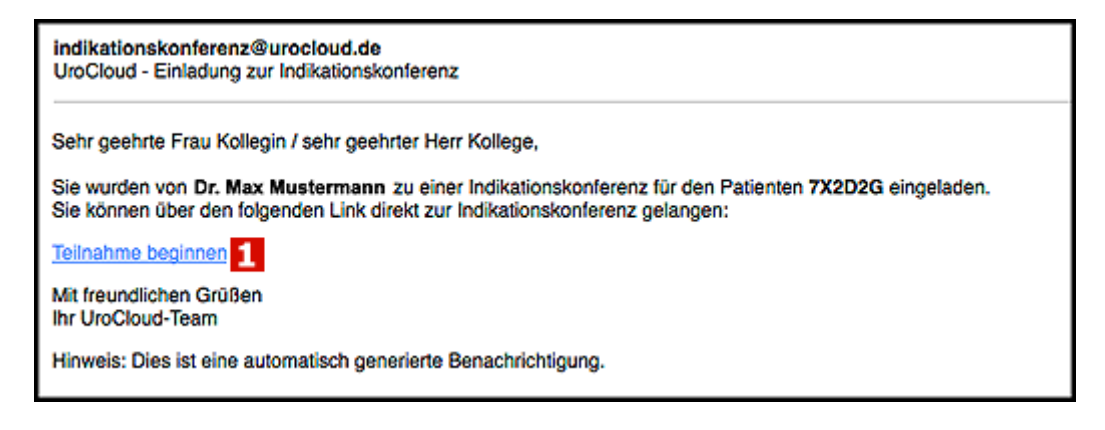

# **1 Teilnahme beginnen**

In der Einladungsmail auf den Link "Teilnahme beginnen" klicken, woraufhin in der Regel automatisch ein Browserfenster mit der Anwendungsstartseite geöffnet wird.

<span id="page-36-0"></span>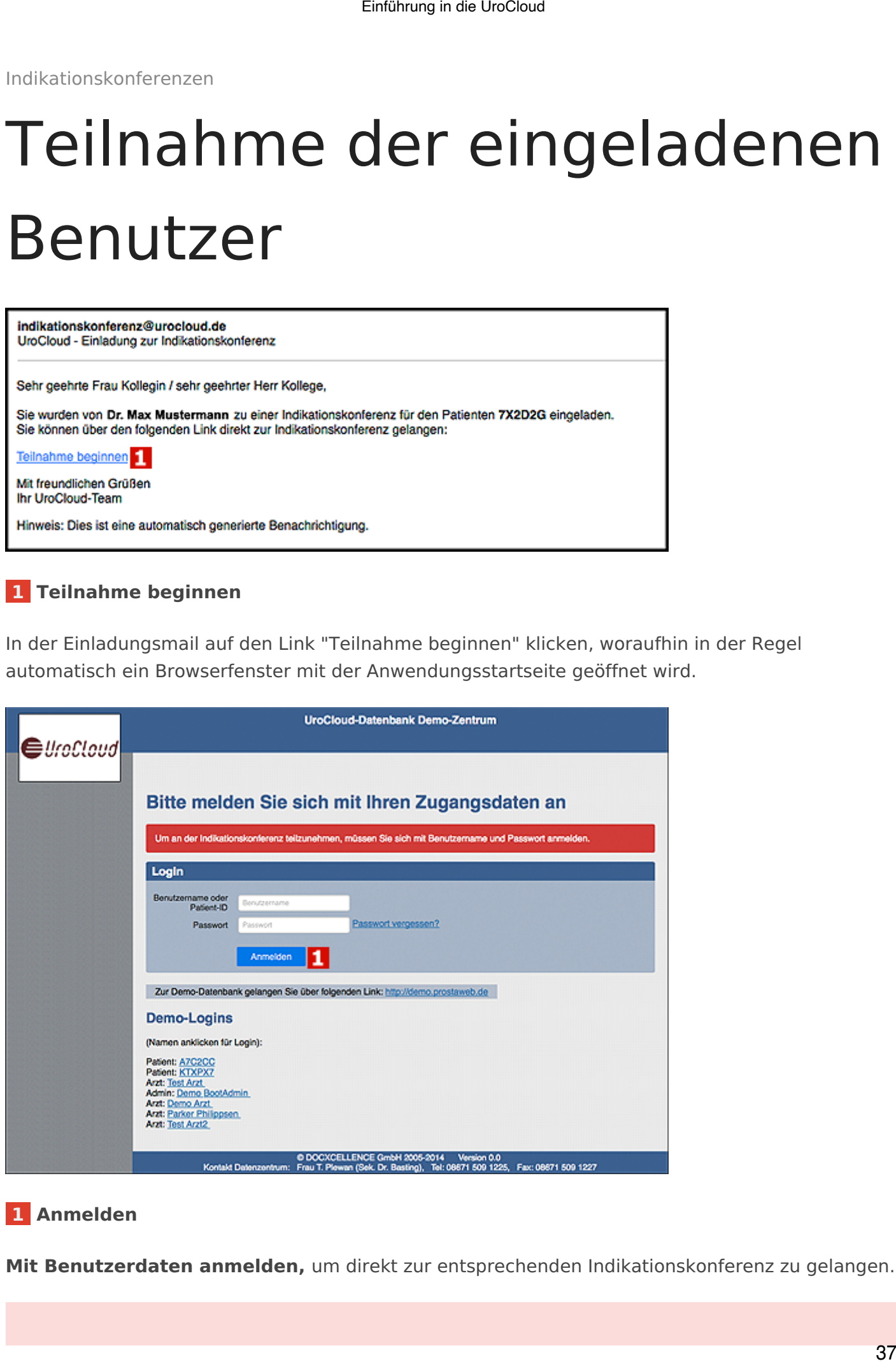

# **[1 Anmelden](https://support.urocloud.de/uploads/images/gallery/2023-03/ZvhxijWSr8coibvq-image.png)**

**Mit Benutzerdaten anmelden,** um direkt zur entsprechenden Indikationskonferenz zu gelangen.

*Sollte der Login-Versuch zum Beispiel wegen eines Vertippers beim ersten Mal nicht funktionieren und Sie nicht mehr automatisch zur Indikationskonferenz weitergeleitet werden, oder der automatische Aufruf der Startseite aus der Mail heraus (z.B. wegen eines nicht richtig interpretierten Links) nicht funktionieren, bitte wie gewohnt in der UroCloud anmelden und die Indikationskonferenzliste auswählen. Dort sind alle Indikationskonferenzen, zu denen Sie eingeladen wurden, angezeigt.*

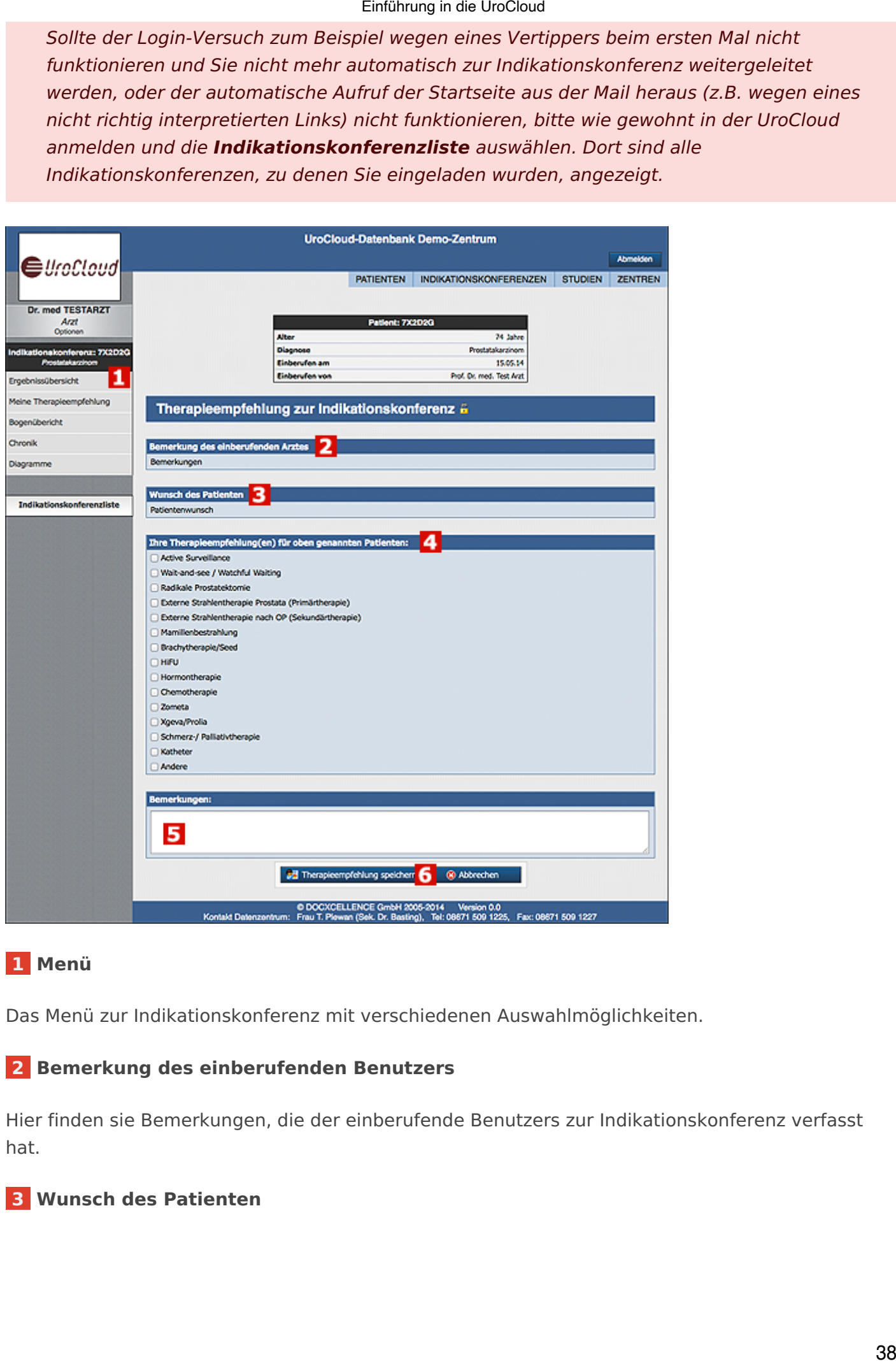

# **[1 Menü](https://support.urocloud.de/uploads/images/gallery/2023-03/OSD5kWEHXRpPZCmc-image.png)**

Das Menü zur Indikationskonferenz mit verschiedenen Auswahlmöglichkeiten.

# **2 Bemerkung des einberufenden Benutzers**

Hier finden sie Bemerkungen, die der einberufende Benutzers zur Indikationskonferenz verfasst hat.

# **3 Wunsch des Patienten**

Sollte der Patient beim Einberufen der Indikationskonferenz einen Wunsch geäußert haben, finden Sie diesen hier.

# **4 Ihre Therapieempfehlung**

Wählen Sie hier Ihre Therapieempfehlung für den Patienten aus.

# **5 Bemerkungen**

Bei Bedarf können Sie eine eigene Bemerkung hinzufügen.

# **6 Therapieempfehlung speichern**

Speichen Sie hier ihre Therapieempfehlung, damit diese in die Indikationskonferenz aufgenommen wird.

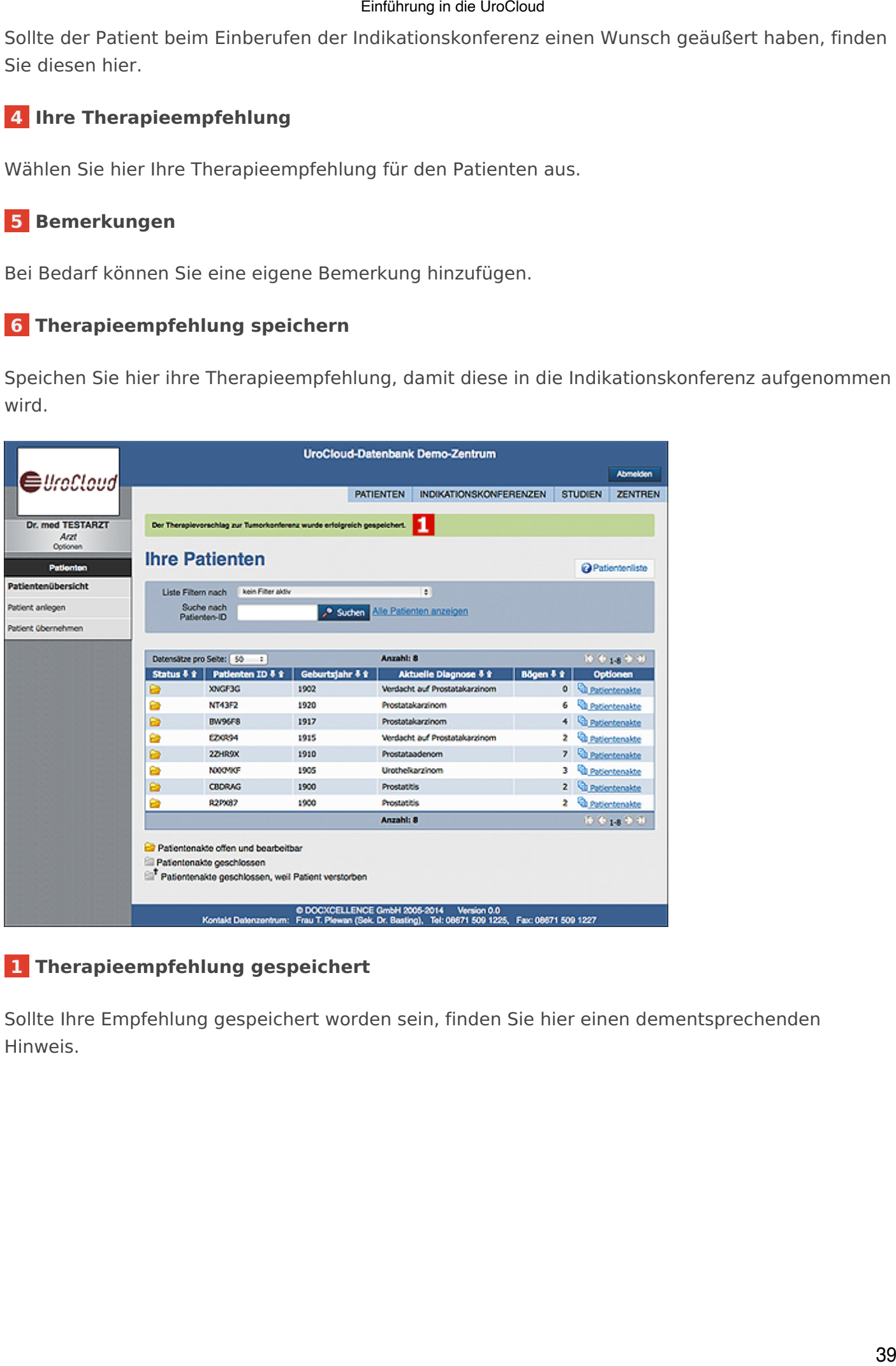

# **[1 Therapieempfehlung gespeichert](https://support.urocloud.de/uploads/images/gallery/2023-03/uCC3H8UeMpkXkR6m-image.png)**

Sollte Ihre Empfehlung gespeichert worden sein, finden Sie hier einen dementsprechenden Hinweis.

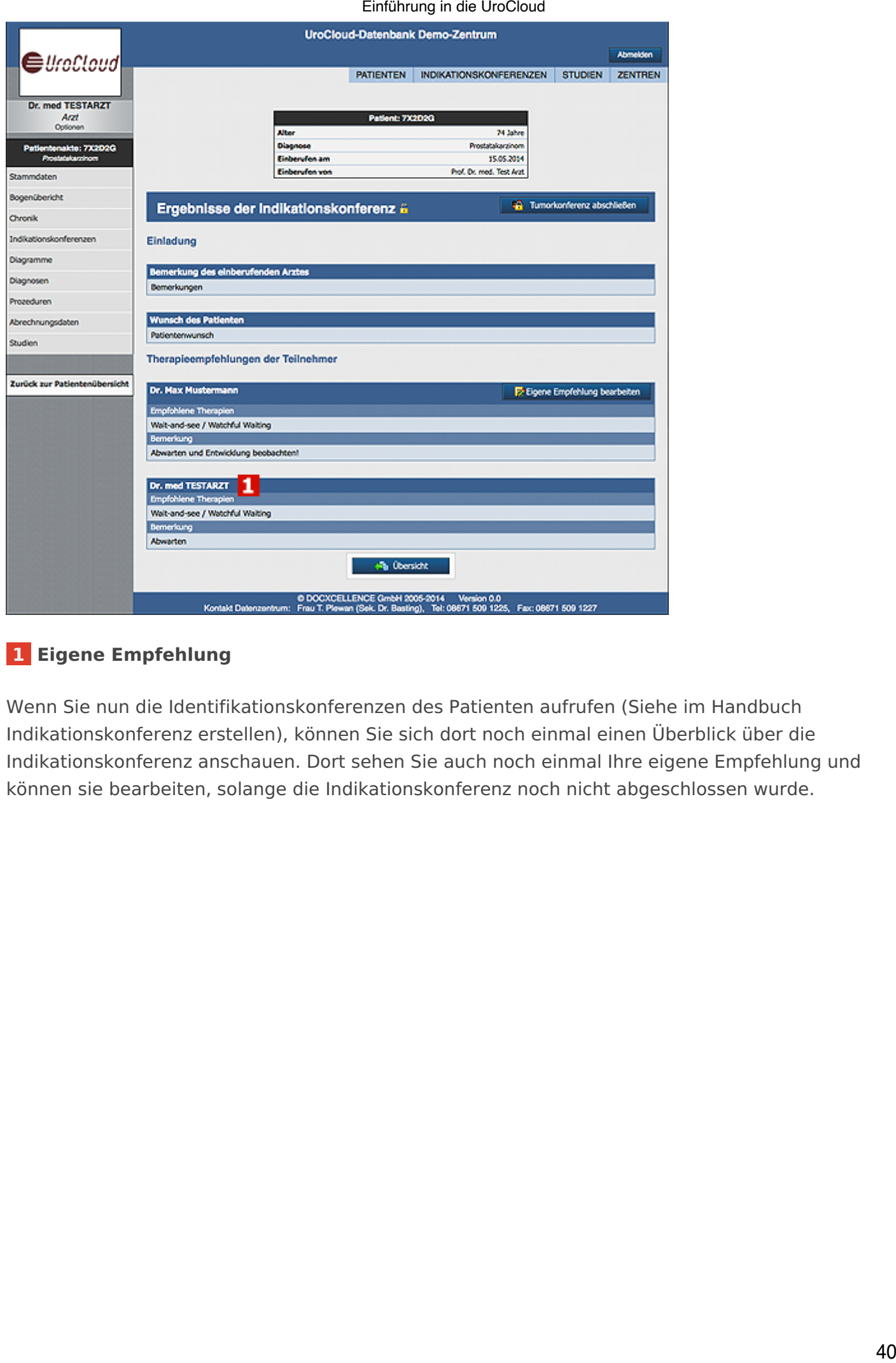

# **[1 Eigene Empfehlung](https://support.urocloud.de/uploads/images/gallery/2023-03/gqxOdmxTH2h6DBWM-image.png)**

Wenn Sie nun die Identifikationskonferenzen des Patienten aufrufen (Siehe im Handbuch Indikationskonferenz erstellen), können Sie sich dort noch einmal einen Überblick über die Indikationskonferenz anschauen. Dort sehen Sie auch noch einmal Ihre eigene Empfehlung und können sie bearbeiten, solange die Indikationskonferenz noch nicht abgeschlossen wurde.

Indikationskonferenzen

# Liste der Indikationskonferenzen

<span id="page-40-0"></span>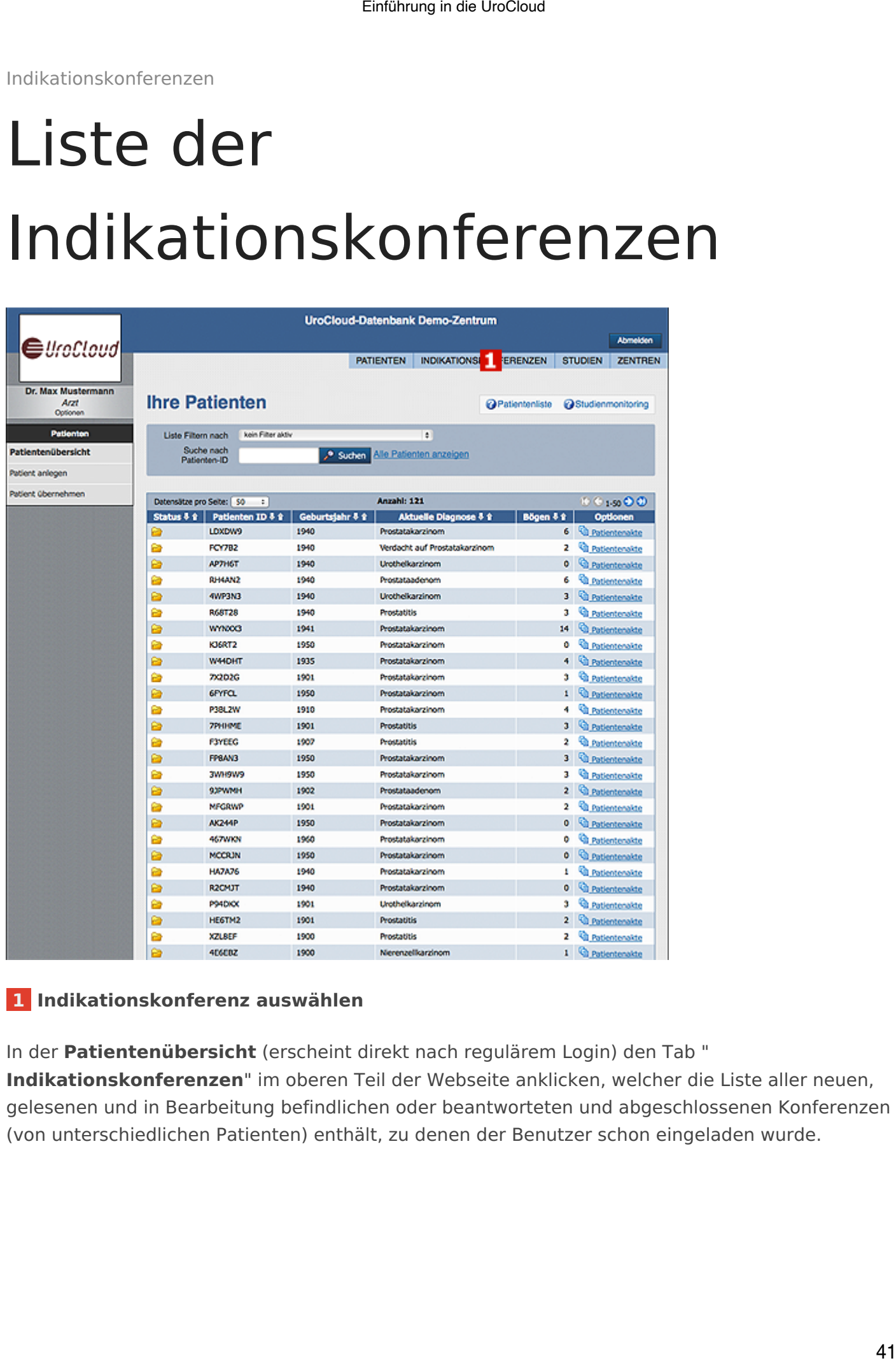

# **[1 Indikationskonferenz auswählen](https://support.urocloud.de/uploads/images/gallery/2023-03/K5evxv3LRHcQjGZR-image.png)**

In der **Patientenübersicht** (erscheint direkt nach regulärem Login) den Tab " **Indikationskonferenzen**" im oberen Teil der Webseite anklicken, welcher die Liste aller neuen, gelesenen und in Bearbeitung befindlichen oder beantworteten und abgeschlossenen Konferenzen (von unterschiedlichen Patienten) enthält, zu denen der Benutzer schon eingeladen wurde.

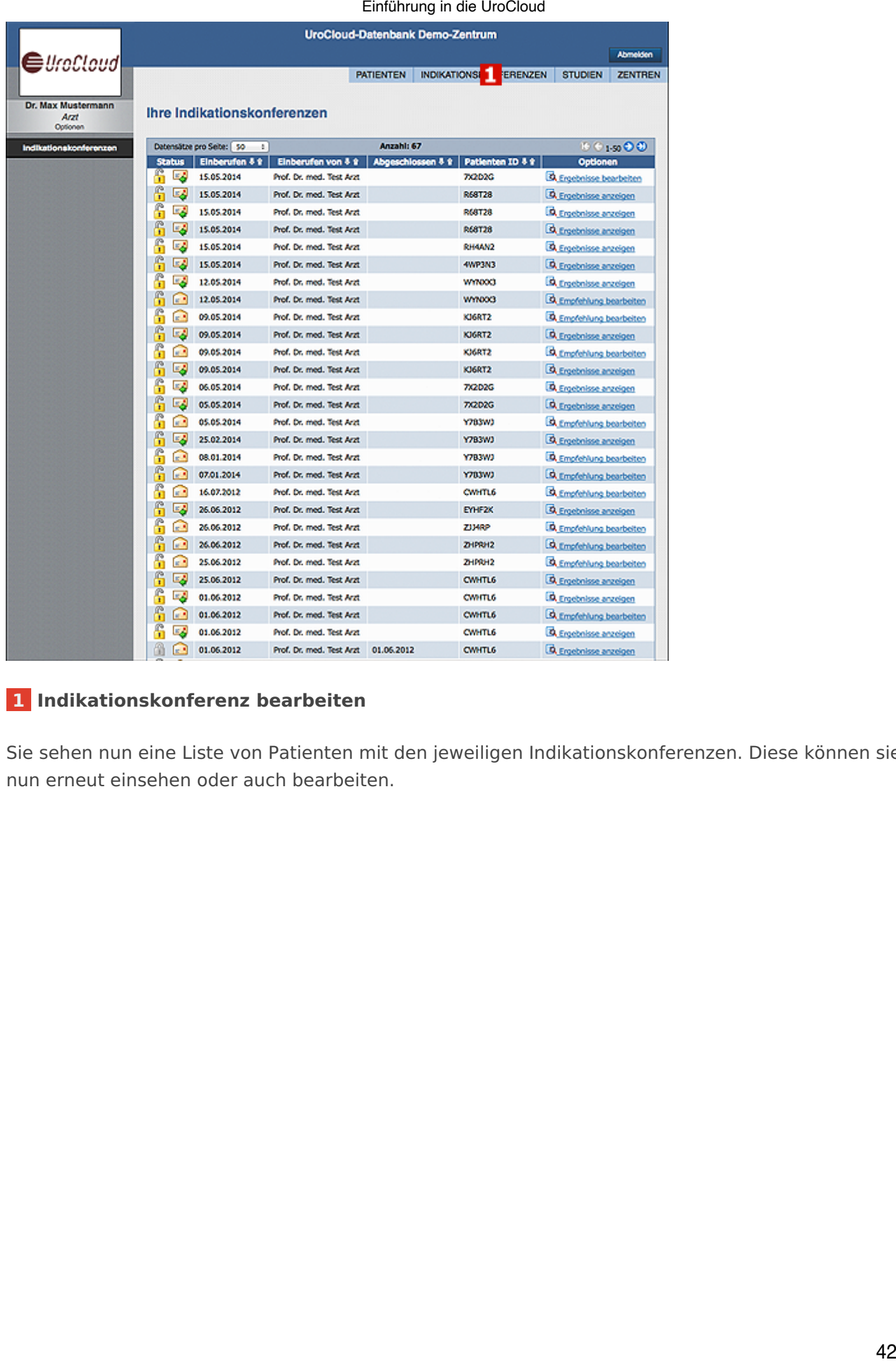

# **[1 Indikationskonferenz bearbeiten](https://support.urocloud.de/uploads/images/gallery/2023-03/PmaXBVYIMhagb2To-image.png)**

Sie sehen nun eine Liste von Patienten mit den jeweiligen Indikationskonferenzen. Diese können sie nun erneut einsehen oder auch bearbeiten.